#### **Item Checklist**

Completely check your package. If you discover damaged or missing items, contact your retailer.

- $\Box$ SynactiX 1 mainboard
- ☑ QDI Driver CD 2000
- I/O shield
- ☑ 1 IDE ribbon cable
- $\Box$  1 floppy ribbon cable
- $\boxtimes$  1 9-pin ribbon cable with bracket for serial port 2 (manufacturing option)
- ☑ 1 spare jumper cap
- $\Box$ QDI Serial Product R.M.A. Warranty Card
- $\Box$ User's manual

#### **Notice**

The information in this document is subject to change in order to improve reliability, design, or function without prior notice and does not represent a commitment on the part of this company. In no event will we be liable for direct, indirect, special, incidental, or consequential damages arising out of the use or the possibility of such damages.

All trademarks are the property of their respective owners.

If you require further information, please visit our web-site: "www.qdigrp.com".

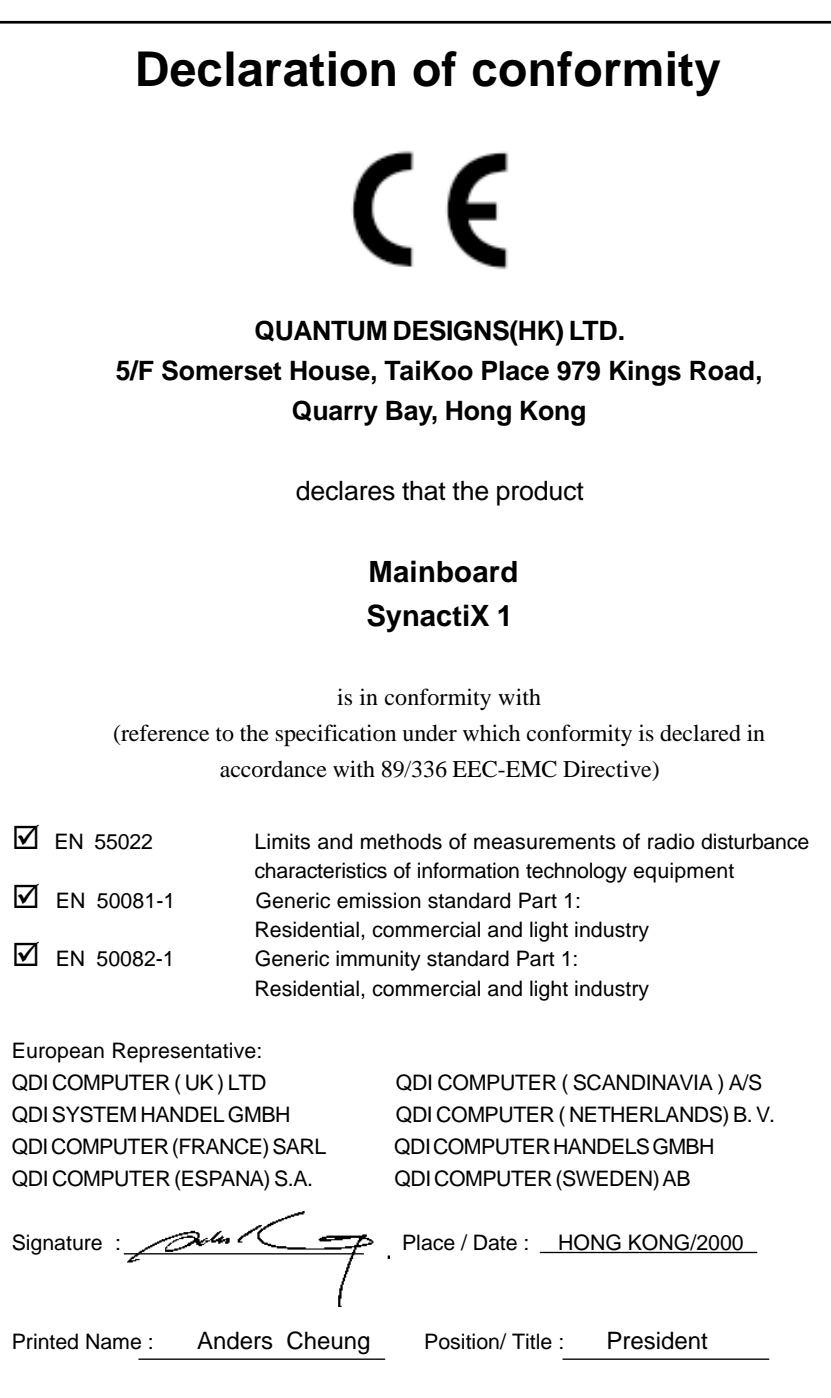

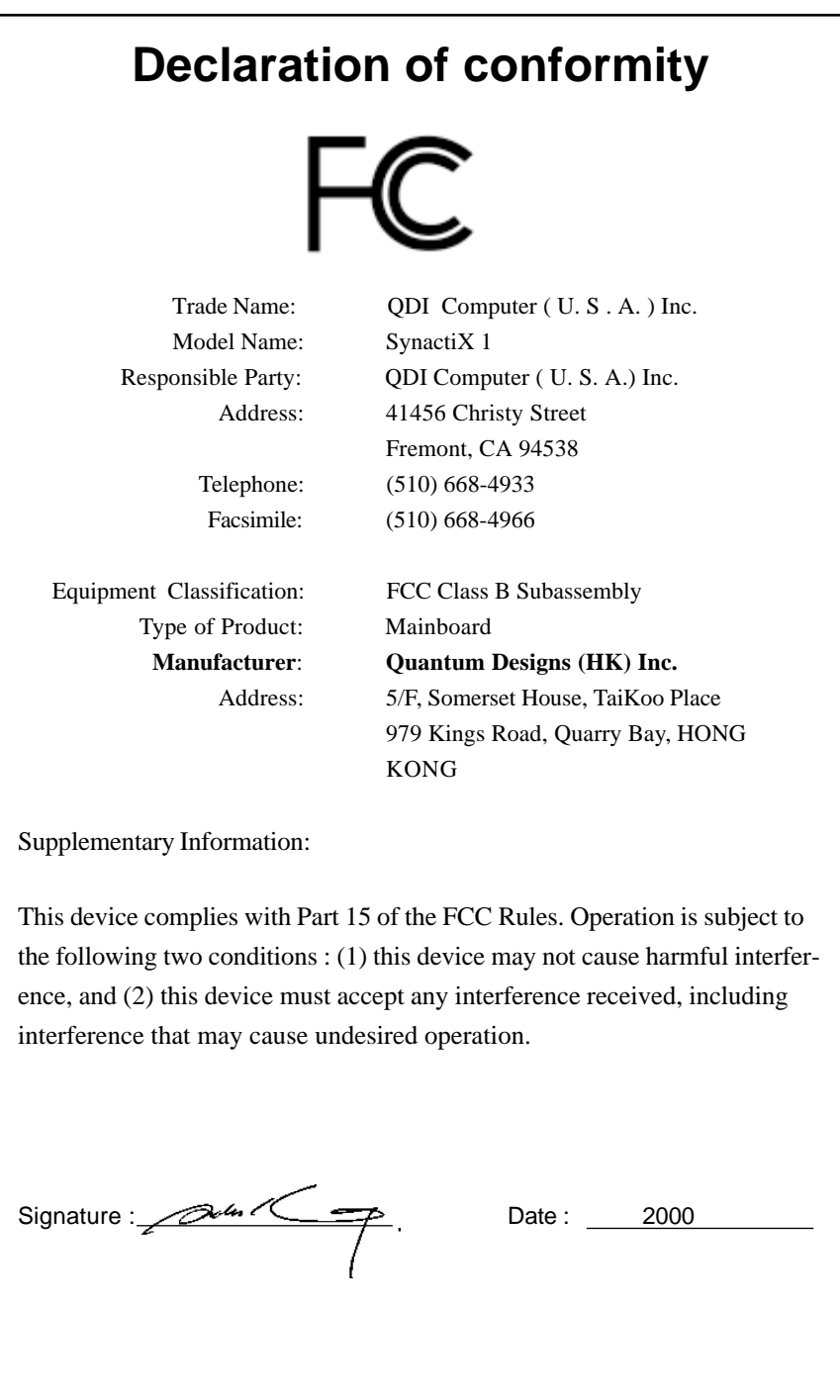

## **CONTENTS**

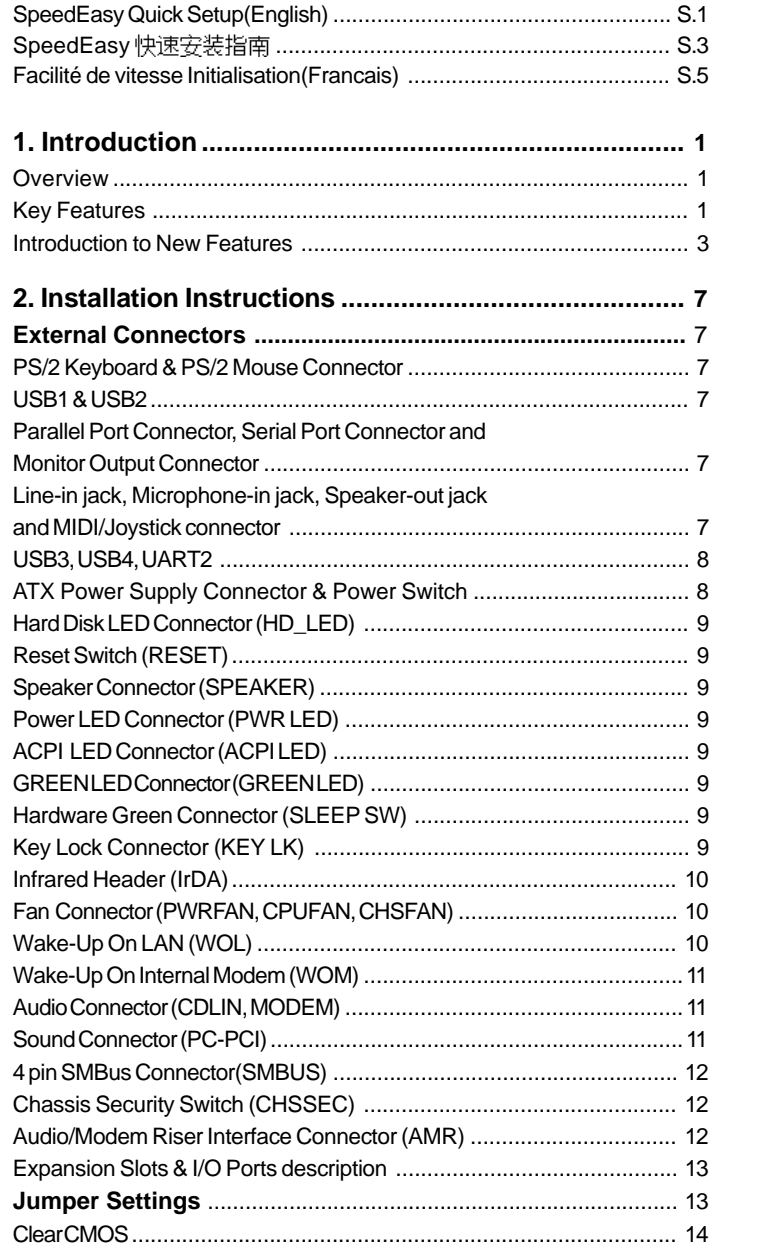

곗

## **CONTENTS**

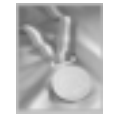

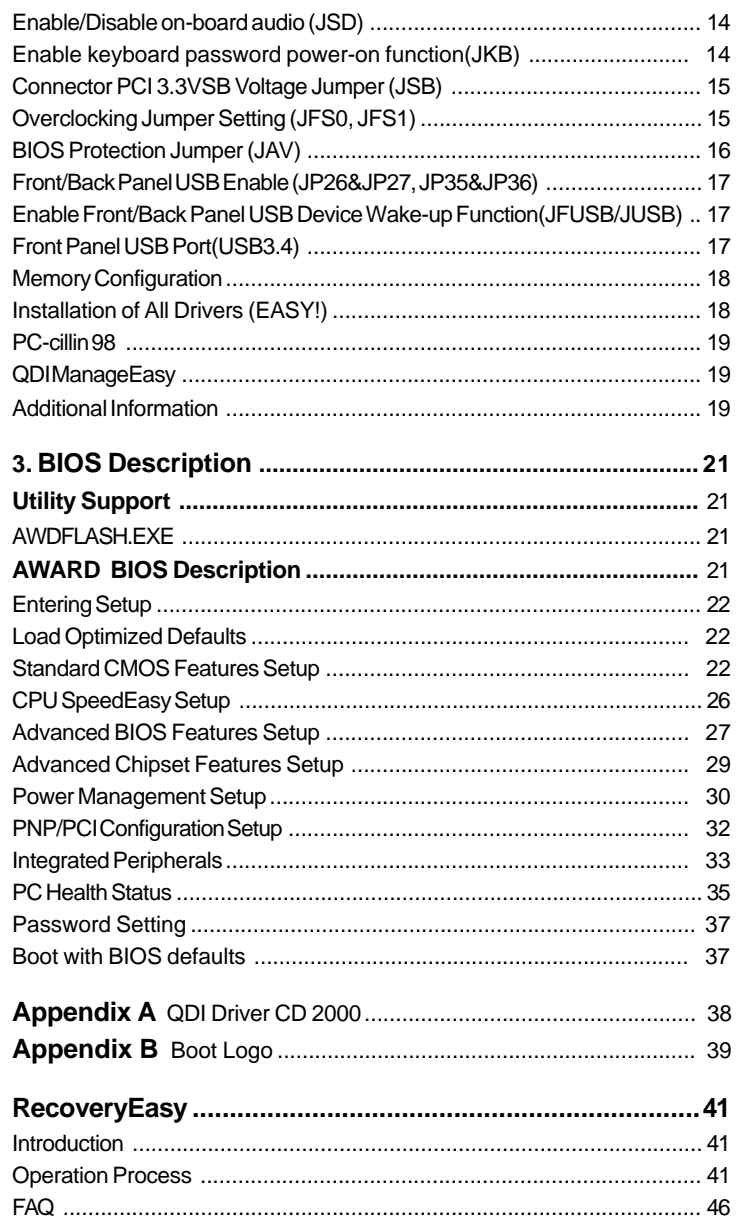

## षि

## **A** Caution 1

**Be sure to unplug the AC power supply before adding or removing expansion cards or other system peripherals, especially the SDRAM memory, otherwise your mainboard or the system memory might be seriously damaged.**

The power status of the system is indicated by the red LED near the three DIMM sockets. If the LED is on, adding or removing devices like SDRAM memory is prohibited.

## **Caution 2**

**Be sure to add some Silicone Grease between the PentiumIII (Coppermine) CPU and the FAN to keep them fully contact , meanwhile to meet the heat sink requirement.**

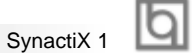

## **SpeedEasy Quick Setup**

### **Procedures :**

- 1. Correctly insert the Intel® Pentium III FC-PGA or Celeron™PPGA 370processor.
- 2. Plug in other configurations and restore the system.
- 3. Switch on power to the system and press the <Del> key to enter BIOS Setup.
- 4. Enter "CPU SpeedEasy Setup" menu to set up the CPU speed.
- **Note: If you do not set the CPU speed, your system will run at the default setting (400MHz processor with 133MHz host bus speed, 300MHz for processor with 100MHz host bus speed, 200MHz for processor with 66MHz host bus speed, for bus ratio locked processor, run its real speed.**
- 5. Save and exit BIOS Setup, your system will now boot successfully.

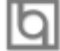

SpeedEasy Type Introduction

## **CPU SpeedEasy Setup Menu**

Select <CPU SpeedEasy Setup> item from the main menu and enter the sub-menu:

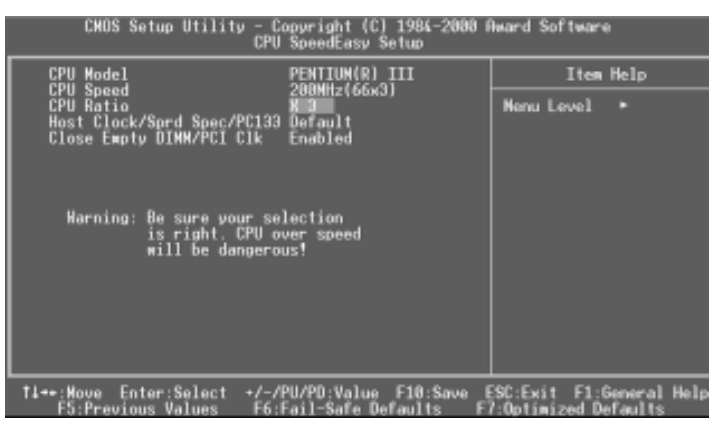

Figure - 1 CPU SpeedEasy Setup Menu

BIOS provides you with a set of basic values for your processor selection instead of the jumper settings. The processor speed can be manually selected on the "CPU SpeedEasy SETUP" menu screen.

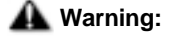

I

 Do not set CPU frequency higher than its working frequency. If you do, we will not be responsible for any damages caused.

S.2

SynactiX 1

ाज

## SpeedEasy 快速安装指南

## 程序:

**4.正确地插入 Intel® Pentium III FC-PGA or Celeron™PPGA 370中央处理器。** 

2. 插入其他配置, 组装成完整的微机系统。

3. 开启系统电源, 并且按住<Del>键, 进入BIOS 设置程序。

4. 进入 "CPU SpeedEasy Setup" 菜单, 以调节中央处理器的速度。

注意: 若不调节中央处理器的速度, 系统将以预设的速度运行(133 兆赫总 线的CPU 会以400 兆赫运行, 100 兆赫总线的 CPU 会以300 兆赫运行, 66 兆赫总线的CPU 会以200 兆赫运行, 对于倍频数锁死的 CPU, 运行其实际 速度)。

-6. 存储设定值, 退出 BIOS, 系统就可以按你设定的速度运行了。

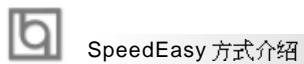

## **SpeedEasy**

从主设置菜单中选择<CPU SpeedEasy Setup>项, 然後进入子菜单:

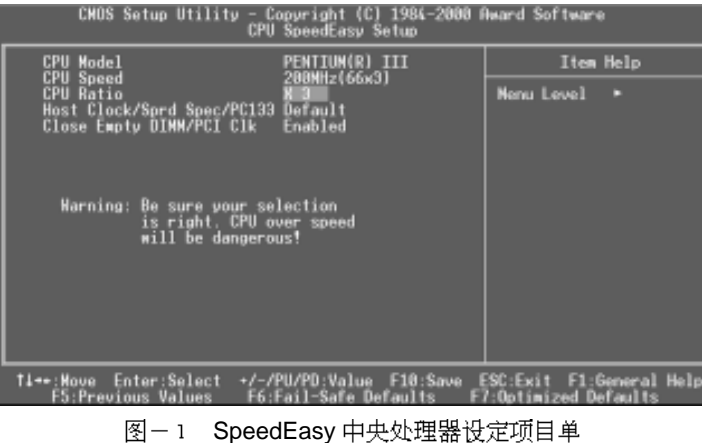

BIOS为你的中央处理器提供一组基本选项, 以代替传统的跳线(jumper)方式,使 你可以在"CPU SpeedEasy Setup"菜单上, 为中央处理器选择正确的工作频率。

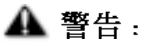

请勿将中央处理器的频率调节至高於其正常工作频率,否则本公司将不会负责 由此而产生的任何损毁。

S.4

ibi

#### **Installation de la carte mère SynactiX 1**

- 1. Assurez-vous que votre ensemble est complet: carte mère, câbles IDE et FLOPPY, notice d'utilisation et CD-ROM d'installation.
- 2. Vérifiez que l'alimentation est débranchée et reliez-vous à la terre par une courroie à votre poignet. A défaut, maintenez le contact de vos deux mains avec un objet lui-même relié à la terre, ou une partie en métal de votre système.
- 3. Fixez la carte mère dans le boîtier grâce aux vis fournies avec celui-ci.
- 4. Si votre carte mère est munie de cavaliers, placez les en fonction des options que vous souhaitez utiliser: réglage de la fréquence du processeur si votre carte n'est pas SpeedEasy, fonction allumage par saisie du mot de passe…(voir le manuel, rubrique «configuration des cavaliers» pages 13 à 17)
- 5. Insérez le processeur dans son logement avec son ventilateur que vous brancherez au connecteur «CPUFAN».
- 6. Insérez la/les barrette(s) mémoire dans les slots DIMM.
- 7. Installez vos éventuelles cartes PCI et AMR dans les slots prévus à cet effet (voir page centrale du manuel).
- 8. Branchez vos périphériques IDE et FLOPPY sur les connecteurs prévus à cet effet grâce aux nappes fournies avec la carte. Vérifiez que le sens de branchement est correct (liseré rouge du câble sur la broche 1 du connecteur).
- 9. Reliez les câbles du boîtier aux connecteurs prévus à cet effet (Connecteur d'alimentation, LED de marche/arrêt, disque dur, haut-parleur…voir manuel pages 9 à 12). Refermez le boîtier.
- 10. Branchez les périphériques externes sur les sorties du fond de panier: clavier, souris PS/2, périphériques USB, moniteur, imprimante…(voir manuel pages 7-8)
- 11. Lorsque tous les éléments du système sont installés physiquement, rebranchez l'unité centrale.

#### Installation du SynactiX 1 système

#### **Installation du système.**

161

- 1. Démarrez votre système en pressant le bouton «POWER».
- 2. Pressez la touche «Suppr» pour entrer dans le setup du BIOS.
- 3. Dans le menu «SpeedEasy CPU Setup», réglez la vitesse de votre processeur (ATTENTION: il est recommandé de ne pas sélectionner une fréquence supérieure à celle de votre processeur, nous déclinons toute responsabilité pour les dommages qui en résulteraient)
- 4. Effectuez les autres réglages du BIOS selon votre configuration (nous vous conseillons fortement de maintenir les réglages par défaut afin d'éviter toute manipulation hasardeuse pouvant résulter en un dysfonctionnement). Pour plus d'informations sur les fonctions du BIOS, vous pouvez consulter la version française du manuel sur le CD-ROM.
- 5. Pressez la touche F10 ou choisissez «Save and exit» pour enregistrer vos paramètres et relancer la machine.
- 6. Installez votre système d'exploitation
- 7. Après installation, assurez-vous qu'il ne subsiste aucun conflit ou périphérique inconnu dans votre système.
- 8. Installation des pilotes:
- Logiciel Demo Shield

Un logiciel qui vous apporte une nouvelle interface plus conviviale et facile à utiliser.

> Point-and-Click

Placez simplement la souris sur l'option que vous désirez et cliquez , le pilote ou le logiciel dont vous avez besoin s'installe automatiquement.

 $\triangleright$  Intelligently Recognition Reconnaissance automatique du matériel et installation des pilotes nécessaires pour les composants intégrés.

#### SynactiX 1

ाज

#### **Express Install**

Il est recommandé d'installer les programmes avec les options les plus communes.

- A. Intel 815 INF
- B. Intel INF utility
- C. Intel Security driver
- D. VGA driver
- E. Audio driver
- F. MIDI driver (optionnel)
- G. Pilote réseau (optionnel)

Redémarrez l'ordinateur après installation des pilotes son, le système trouvera un périphérique Son, cliquez sur « Suivant » jusqu'à « Terminer » et le périphérique son fonctionnera normalement. N'oubliez pas de redémarrer une nouvelle fois l'ordinateur !

Note : si vous cliquez sur « Annuler » au lieu de « Suivant » pendant la procédure ci-dessus, le périphérique son risque de ne pas être détecté, redémarrez alors l'ordinateur et reprenez la procédure ci-dessus.

1. Accessory

Les logiciels contenus dans ce répertoire sont :

- A. DirectX 7.0
- B. QDI ManageEasy
- C. PC-Cillin
- 2. Browse CD

Vous pouvez voir le contenu du CD-ROM

Dans le répertoire Utility :

- A. AWDFLASH.EXE
- B. LF.EXE
- 3. Dans le répertoire Documents :
	- A. Adobe Acrobat Reader V3.0 Ar32e301.exe
	- B. Manuels français WinneX 1 et WinneX 3 WX1FR.doc et WX3FR.doc

Manual for SynactiX 1

S.7

Installation du SynactiX 1 système

**Note: si vous ne déterminez pas la vitesse de votre unité centrale, votre système fonctionnera par défaut (400MHz pour les CPU avec une fréquence de Bus de 133MHz et 300MHz pour les CPU avec une fréquence de Bus de 100MHz et 200MHz pour les CPU à 66MHz).**

V. Sauvegardez et quittez le Bios.

#### **CMOS Setup Utility – Copyright© 1984-1999 Award Software**

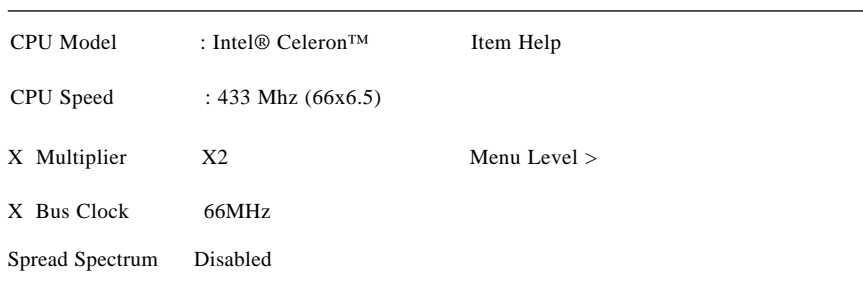

#### **SpeedEasy CPU Setup**

Prévenir :

回

Le menu SpeedEasy vous fournit un ensemble de valeurs. Vous pouvez sélectionner manuellement la vitesse de CPU dans ce menu soit en mode «SpeedEasy» soit en mode «Jumper Emulation» (voir manuel).

*ATTENTION: Ne pas sélectionner une fréquence de fonctionnement du CPU supérieure à celle indiquée par le constructeur. Nous déclinons toute responsabilité pour tout dégât qui en résulterait.*

Manual for SynactiX 1

S.8

## **Chapter 1 Chapter 1 Introduction Introduction**

#### **Overview**

SynactiX 1 green mainboard utilizes the Intel integrated graphics chipset — Intel® 815 Chipset, providing a fully compatible, high performanced and cost-effective PC/microATX platform. The new integrated technologies, together with the software configurable AC'97 audio and modem system give customers an advanced, multimedia solution at an extremely low price. It provides 66/100/133 MHz system bus to support all Intel® Pentium III & Celeron FC-PGA processors and Celeron™ PPGA 370 processors. 100/133MHz SDRAMs are supported up to 512MB. It also provides advanced features such as Wakeon-LAN, Wake-on-Modem and Keyboard Password Power-on functions. Suspend to RAM, the optimal implementation of the Advanced Configuration and Power Interface (ACPI) specification, makes the PC's power consumption drop to the lowest possible level and enable quick wakeup. ManageEasy, our system management application is also supplied to enable remote monitoring and configuration of the system.

#### **Key Features**

#### **Form factor**

-MicroATX form factor of 244mm x 205mm.

#### **Microprocessor**

- -Supports all Intel® Pentium III(Coppermine) FC-PGA processors at 533/600/667/733/ 800/866/933MHz and future processors with 133MHz bus speed.
- -Supports all Intel® Pentium III(Coppermine) FC-PGA processors at 500/550/600/650/ 700/750/800/850MHz and future processors with 100MHz bus speed.
- -Supports all Intel® Celeron™FC-PGA processors at 533/566/600MHz and future processors with 66MHz bus speed.
- -Supports all Intel® Celeron™ PPGA processors at 300/300A/333/366/400/433/466/ 500/533MHz and future processors with 66MHz bus speed.
- -Supports 66/100/133MHz host bus speed.
- $\bullet$  CPU core frequency = Bus speed x3, x3.5, x4, x4.5, x5, x5.5, x6, x6.5, x7, x7.5, x8, x8.5, x9, x9.5, x10, x10.5, x11, x11.5, x12.
- -The CPU core voltage adjustable from 1.3V to 2.0V automatically through onboard switching voltage regulator with VID(Voltage ID).
- -Provides onboard 1.5V, 1.8V, 2.5V and 3.3V standby regulator.

#### **System memory**

- -Provides three 168 pin 3.3V unbuffered DIMM sockets.
- -Supports 64-bit wide DIMM modules with 100/133MHz SDRAM devices.
- -Supports 32MB to 256MB SDRAM using 16Mb/64Mb/128Mb technology.

## Introduction

- -Supports 512MB SDRAM using 256Mb technology.
- -Supports up to three double-sided DIMMs(6 Rows) at 100MHz system memory bus.
- -Supports up to two double-sided or three single-sided DIMMs(4 Rows Max) at 133MHz system memory bus(PC-133).

#### **Onchip AGP**

- -Integrated 2D/3D Graphics Controller.
- -Up to 1600x1200 in 8bit color at 85MHz refresh.
- Integrated H/W Motion Compensation Engine.
- Intel D.V. M. technology.
- -4MB 32-bit 133MHz SDRAM Display Cache interface multiplexed on the AGP interface, providing flexibility by optional AIMM.

#### **Onboard IDE**

- -Supports two PCI PIO and Bus Master IDE ports.
- -Two fast IDE interfaces supporting four IDE devices including IDE hard disks and CD-ROM drives.
- Supports up to PIO Mode 4 timing.
- -Supports "Ultra ATA/33" Synchronous DMA modes, transferring data up to 33MB/s.
- -Supports "Ultra ATA/66" Synchronous DMA modes, transferring data up to 66MB/s.
- -Integrated 16x32bit buffer for IDE PCI Burst Transfers.

#### **Onboard I/O**

- Winbond W83627HF LPC I/O chip.
- One floppy port supporting up to two 3.5" or 5.25" floppy drives with 360K/720K/1.2M/ 1.44M/2.88M format.
- -Two high speed 16550 compatible UART (COM1/COM2/COM3/COM4 selective) with 16-byte send/receive FIFOs.
- USB host interface supporting 2 USB ports.
- One joystick port.
- Infrared interface.
- -All I/O ports can be enabled/disabled in the BIOS setup.

#### **Onboard Sound**

- AC'97 2.1 Specification Compliant.
- 18bit stereo codec.
- Multiple stereo input mixer.
- -Mono and stereo volume control.
- -Provides onboard Line-in Jack, Microphone-in Jack, Speaker-out Jack and MIDI/Joystick Connector.

#### **AGP Interface**

• AGP Universal Connector supports AGP 2.0 including 4x AGP data transfers.

#### **Advanced features**

- PCI 2.2 Specification Compliant.
- -Provides Trend ChipAwayVirus On Guard.

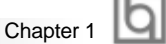

- Supports Windows 95/98/2000 software power-down.
- -Supports Wake-on-LAN and Wake-on-Modem.
- -Supports Keyboard Password Power-on function.
- -Onboard I/O Winbond 83627HF supports system monitoring (monitors CPU and system temperatures, system voltages, chassis intrusion and fan speed).
- -Supports management applications such as QDI's ManageEasy or LDCM (LANDesk Client Manager). (optional)
- Provides onboard 3.3V regulator to support ATX power supply without 3.3V output.(Optional)
- -System status resumes after AC power failure.
- -Supports QDI's innovations such as SpeedEasy, RecoveryEasy, BIOS-ProtectEasy and LogoEasy.
- Protects the system BIOS from being attacked by severe virus such as CIH.
- Supports Suspend to RAM.

#### **BIOS**

- -Licensed advanced AWARD BIOS, supports flash ROM with 4Mb memory size, plug and play ready.
- Supports IDE CD-ROM or SCSI boot up.

#### **Green function**

- -Supports ACPI (Advanced Configuration and Power Interface) and ODPM (OS Directed Power Management).
- -Supports four ACPI power status: Full-on, Stop Grant, Suspend to RAM, and soft-off.

#### **Expansion slots**

- 1 AGP slot.
- 2 PCI slots.
- 1 AMR slot.

#### **Introduction to New Features**

#### **AGP In-Line Memory Module(AIMM)**

The Intel 815 chipset GMCH multiplexes the integrated graphics' display cache interface with the AGP signal interface. As a result, for a flexible mainboard that supports both integrated graphics and add-in AGP video cards, display cache (for integrated graphics) is needed to populate on a card sharing the universal AGP slot. The card is called an AGP In-Line Memory Module(AIMM) .

When an AGP card is installed in the system, the Intel 815 GMCH internal graphics is disabled and the AGP controller will be enabled. You can choose to populate the AGP slot with AGP graphics card to utilitze the advanced features that your AGP card may provide you, or with an AIMM card to enable the highest-possible internal graphics performance, or with nothing to obtain the lowest-cost internal graphics solution.

## Introduction

#### **Installation Steps:**

- 1. Insert the AIMM card into the AGP slot. Please notice that the side of Display Cache is towards to the 2 PCI slots.
- 2. Install the AGP retention(Optional) on the APG slot to ensure its fixity.

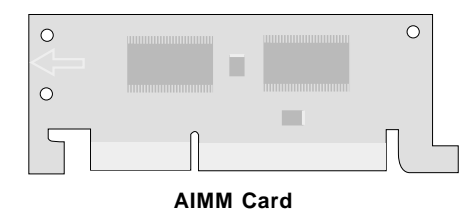

#### **ESD(Electrostatic discharge) Protection:**

This mainboard provides a very high level(up to 25kv) of protection for sensitive electronic components that may be subjected to electrostatic discharge(ESD), especially for the USB interface and PS2 connector. The ESD components that complies with IED61000- 4-2 (level 4) and MIL STD883C-Method 3015-6 Class-3 are populated on the mainboard to prevent the system from resetting or hanging by static electricity.

#### **BIOS-ProtectEasy**

The BIOS of the mainboard is inside the FWH. Some severe viruses such as CIH virus are so dangerous that it may overwrite the BIOS of the mainboard. If the BIOS has been damaged, the system will be unable to boot. We provide the following solution which protects the system BIOS from being attacked by such viruses.

Here are two choices which implements this function.

- 1. Set the jumper (JAV) as closed, the BIOS can not be overwritten.
- 2. Set the jumper (JAV) as open, meanwhile set "Flash Write Protect" as Enabled in AWARD BIOS CMOS Setup. In this way, the BIOS can not be overwritten, but the DMI information can be updated.

 Refer to page 16 for detailed information on jumper setting, and page 28 for related BIOS setting.

 $\overline{4}$ 

#### **Suspend to RAM**

Suspend to RAM is a cost-effective, optimal implementation of the Advanced Configuration and Power Interface (ACPI) 1.0 specification, which makes a PC's power consumption drop to the lowest possible level and enables quick wakeup. When the system is in Suspend-to-RAM status, the system context is maintained in system memory, the system consumes only a small fraction of the power used for full operation. Instead of shutting down the system to save power when not in use and then having to reboot later, Suspend-to-RAM solution enables the system to quickly wake up, restoring all applications and features, enabling operation in a few seconds.

To implement this function, the following requirments are essential:

- 1. Power supply requirements: The current of 5VSB line of the power supply should be more than 0.72A.
- 2. The BIOS option "ACPI function" should be enabled, and "ACPI Suspend Type" should be set as S3 in AWARD BIOS CMOS setup. Refer to page 30 for detailed information.
- 3. An ACPI-enabled operating system such as Windows 98 or Windows 2000 family is needed. Set the "ACPI Function" as "Enabled" in "Power Management Setup" of BIOS. Navigate to the CD-ROM drive from the MS-DOS Command Prompt and enter the following from the Win98 directory on the CD:

#### D:\SETUP

(This manual assumes that your CD-ROM device driver letter is D:) Windows 98 will be installed with ACPI enabled. For Windows 98 SE and Windows 2000, just install them directly.

- 4. Three ways to enter Suspend-to-RAM status under ACPI-enabled Windows 98 or Windows 2000:
	- Click Start -> Shut down -> Standby to enable the system to enter Suspend-to-RAM status.
	- Click Start -> Setup -> Control Panel -> Power Management -> Advanced and choose Standby item, the system will enter Suspend-to-RAM status when you press power button.
	- From Power Management Properties in Control Panel, set the latency time in System Standby, the system will enter Suspend-to-RAM status when time out.

The same ways used to power up the system can be used to wake up the system from Suspend-to-RAM status. For example, pushing the power button, through the Wake-on-LAN, Wake-on-Modem function or RTC Alarm. If the keyboard password power-on function is enabled, the keyboard password should be used to wake up the system instead of pushing the power button.

Introduction

#### **Ultra ATA/66**

According to the previous ATA/IDE hard drive data transfer protocol, the signaling way to send data was in synchronous strobe mode by using the rising edge of the strobe signal. The Ultra ATA/33 protocol doubles the burst transfer rate from 16.6MB/s to 33.3MB/s, by using both the rising and falling edges of the strobe signal, this time Ultra ATA/66 doubles the Ultra ATA burst transfer rate once again (from 33.3MB/s to 66.6MB/s) by reducing setup times and increasing the strobe rate. The faster strobe rate increases EMI, which cannot be eliminated by the standard 40-pin cable used by ATA and Ultra ATA. To eliminate this increase in EMI, a new 40-pin, 80-conductor cable is needed. This cable adds 40 additional ground lines between each of the original 40 ground and signal lines. The additional 40 lines help shield the signal from EMI, reduce crosstalk and improve signal integrity.

Ultra ATA/33 introduced CRC (Cyclical Redundancy Check), a new feature of IDE that provides data integrity and reliability. Ultra ATA/66 uses the same process. The CRC value is calculated by both the host and the hard drive. After the host-request data is sent, the host sends its CRC to the hard drive, and the hard drive compares it to its own CRC value. If the hard drive reports errors to the host, then the host retries the command containing the CRC error.

Ultra ATA/66 technology increases both performance and date integrity. However there are basically five requirements for your system to run in Ultra ATA/66 mode:

- 1. The system board must have a special Ultra ATA/66 detect circuit, such as SynactiX 1 mainboard.
- 2. The system BIOS must also support Ultra ATA/66.
- 3. The operating system must be capable of DMA transfers. Win95 (OSR2) and Win98 are capable.
- 4. An Ultra ATA/66 capable, 40-pin, 80-conductor cable is required.
- 5. Ultra ATA/66 compatible IDE device such as a hard drive or CD-ROM drive.

 $6 -$ 

## **Chapter 2 Chapter 2**

## **Installation Instructions Installation Instructions**

This section covers External Connectors, Jumper Settings and Memory Configuration. Refer to the mainboard layout chart for locations of all jumpers, external connectors, slots and I/O ports. Furthermore, this section lists all necessary connector pin assignments for your reference. The particular state of the jumpers, connectors and ports are illustrated in the following figures. Before setting the jumpers or inserting these connectors, please pay attention to the directions.

**Be sure to unplug the AC power supply before adding or removing expansion cards or other system peripherals, otherwise your mainboard and expansion cards might be seriously damaged.**

#### **External Connectors**

#### **PS/2 Keyboard Connector, PS/2 Mouse Connector**

PS/2 keyboard connector is for the usage of PS/2 keyboard. If using a standard AT size keyboard, an adapter should be used to fit this connector. PS/2 mouse connector is for the usage of PS/2 mouse.

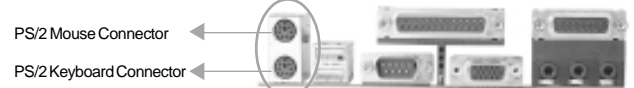

#### **USB1, USB2**

Two USB ports are available for connecting USB devices.

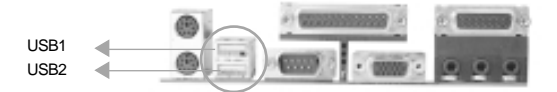

#### **Parallel Port Connector, Serial Port Connector and Monitor Output Connector(Parallel, UART1, VGA Monitor)**

The parallel port connector can be connected to a parallel device such as a printer. The monitor output connector is for output to a VGA-compatible device. You can enable/disable them and choose the IRQ or I/O address in "Integrated Peripherals" from AWARD BIOS SETUP.

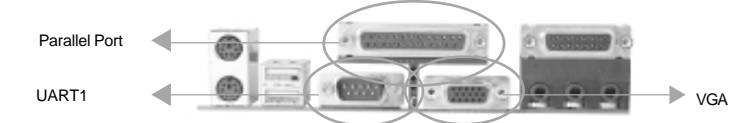

#### **Line-in jack, Microphone-in jack, Speaker-out jack and MIDI/Joystick connector**

The Line-in jack can be connected to devices such as a cassette or minidisc player for playback or recording. The Microphone-in jack can be connected to a microphone for voice input. The Speakerout jack allows you to connect speakers or headphones for audio output from the internal amplifier. The MIDI/Joystick connector allows you to connect a game joystick or a MIDI device.

 $7 -$ 

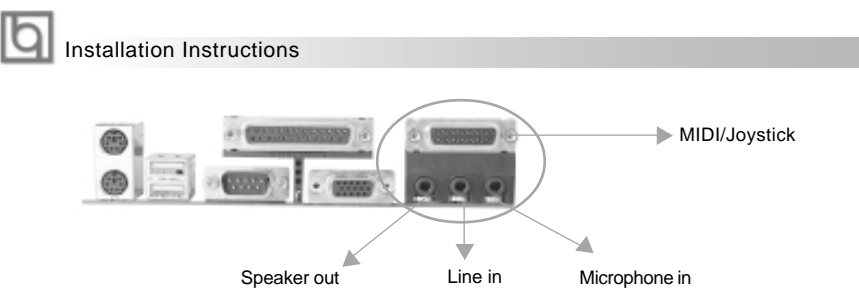

#### **USB3, USB4, UART2**

SynactiX 1 provides one extra Front Panel USB header to connect to the front panel USB ports of your chassis. But you can only enable either back panel USB or front panel USB at one time.

The serial port UART2 is not available on the back panel. Therefore, we provide a 9-pin ribbon cable with bracket for UART2 port. (manufacturing option)

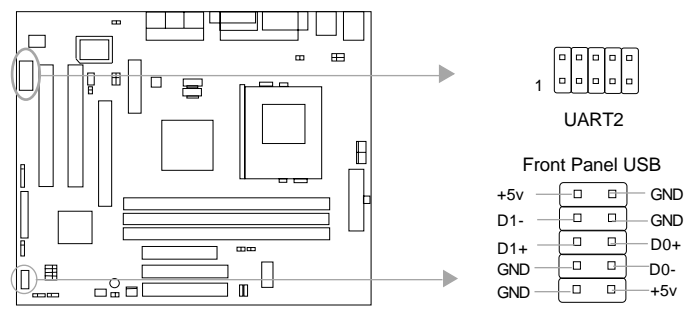

#### **ATX Power Supply Connector & Power Switch (POWER SW)**

Be sure to connect the power supply plug to this connector in its proper orientation. The power switch (POWER SW) should be connected to a momentary switch. When powering up your system, first turn on the mechanical switch of the power supply (if one is provided), then push once the power switch. When powering off the system, you needn't turn off the mechanical switch, just **Push once\*** the power switch.

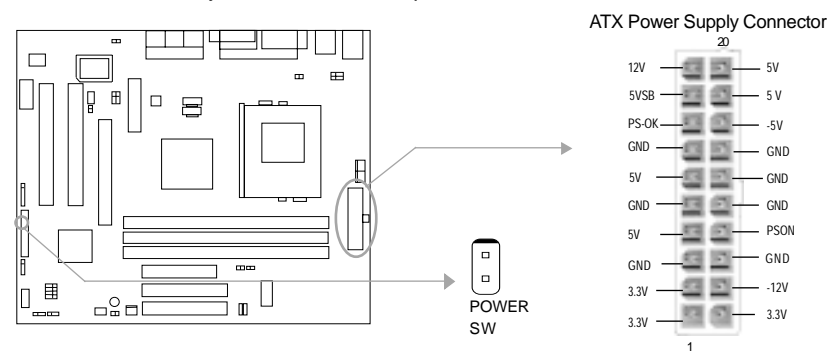

**Note: If you change "Soft-off by PWR-BTTN" from default "Instant-off" to "Delay 4 Secs" in the "POWER MANAGEMENT SETUP" section of the BIOS, the power switch should be pressed for more than 4 seconds before the system powers down.**

Manual for SynactiX 1

 $8$ 

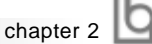

#### **Hard Disk LED Connector (HD\_LED)**

The connector connects to the case's IDE indicator LED indicating the activity status of IDE hard disk. The connector has an orientation. If one way doesn't work, try the other way.

#### **Reset Switch (RESET)**

The connector connects to the case's reset switch. Press the switch once, the system resets.

#### **Speaker Connector (SPEAKER)**

The connector can be connected to the speaker on the case.

#### **Power LED Connector (PWR LED)**

The power LED has four status. When the system is in power up status, the LED is on. When the system is in suspend status, the LED is blink. When the system is in Suspend to RAM, the LED is off. When the system is in Soft-Off status, the LED is off.The connector has an orientation.

#### **ACPI LED Connector (ACPI LED)(Reserved)**

The ACPI LED is a double-color light with three pins. Pin1&Pin2 drive different color lights. If Pin1 drives the orange light, Pin2 drives the green light, the following status will come out. When the system is in power up status, the LED is green on. When the system is in suspend status, the LED is green blink. When the system is in Suspend to RAM status, the LED is orange on. When the system is in soft-off status, the LED is off.

#### **GREEN LED Connector (GREEN LED)**

The GREEN LED has four status. When the system is in three status (including power up, suspend, soft-off), the LED is off. When the system is in suspend to RAM status, the LED is on.

#### **Hardware Green Connector (SLEEP SW)**

Push once the switch connected to this header, the system enters suspend mode.

#### **Key Lock Connector (KEYLK)**

The connector can be connected to the keyboard lock switch on the case for locking the keyboard.

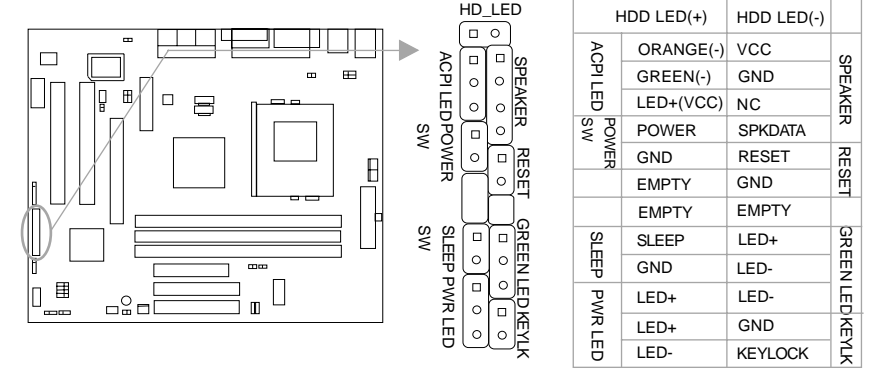

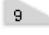

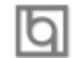

Installation Instructions

#### **Infrared Header (IrDA)**

This connector supports wireless transmitting and receiving. Before using this function, configure the settings for IR Address, IR Mode and IR IRQ from the "INTEGRATED PERIPH-ERALS" section of the BIOS.

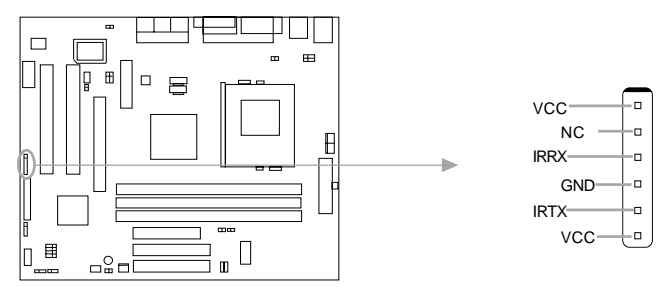

#### **Fan Connector (PWRFAN, CPUFAN, CHSFAN)**

The fan speed of these three fans can be detected and viewed in "PC Health" section of the BIOS. These three fans will be automatically turned off after the system enters suspend mode.

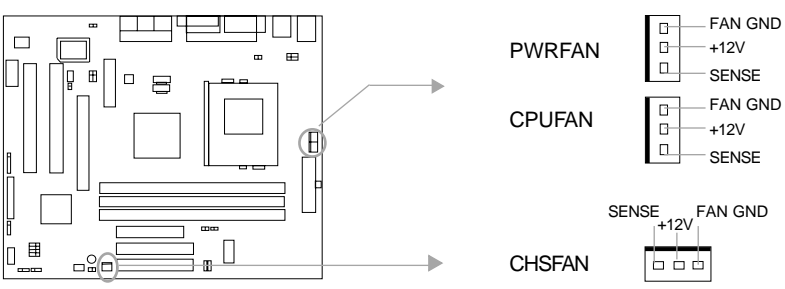

#### **Wake-Up On LAN (WOL)**

Through the Wake-Up On LAN function, a wake event occurring from the network can wake up the system. If this function is to be used, please be sure an ATX 2.01 power supply of which 5VSB line is capable of delivering 720mA, and a LAN adapter which supports this function is used. Then connect this header to the relevant connector on the LAN adapter, set "Wake-Up by LAN/Ring" as Enabled in the "POWER MANAGEMENT SETUP" section of the BIOS. Save & exit, then boot the operating system once to make sure this function takes effect.

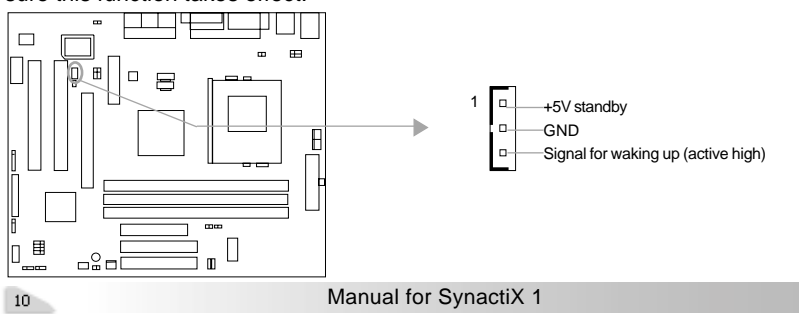

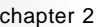

ଗ

#### **Wake-Up On Internal Modem (WOM)**

Through this function, the system which is in the power-off status can be powered on by a ring signal received from the internal modem. When this function is used, be sure an internal modem card which supports this function is used. Then connect this header to the relevant connector on the modem card, set "Wake-Up by LAN/Ring" to Enabled in the "Power Management Setup" section of the BIOS. Save & exit, then boot the operating system once to make sure this function takes effect.

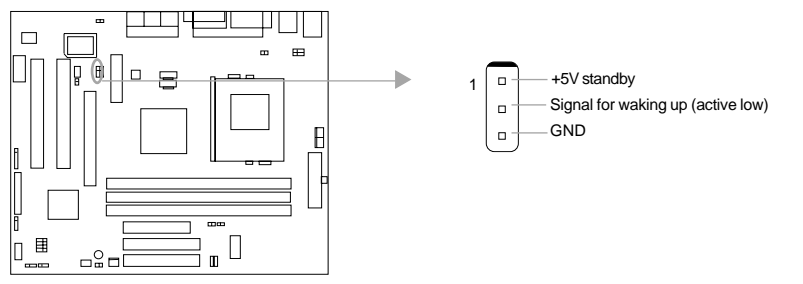

#### **Audio Connector (CDLIN, MODEM)**

CDLIN is a Sony standard CD audio connector, it can be connected to a CD-ROM drive through a CD audio cable. The MODEM connector allows the onboard audio to interface with a voice modem card with a similar connector. It also allows the sharing of mono\_in (such as a phone) and mono\_out (such as a speaker) between the onboard audio and the voice modem card.

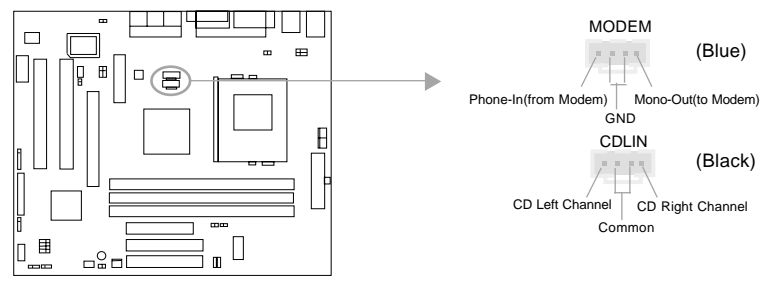

#### **Sound Connector (PC-PCI)**

This connector provides a bridge between the mainboard and PCI sound card to deliver sound compatibility under DOS real-mode environment.

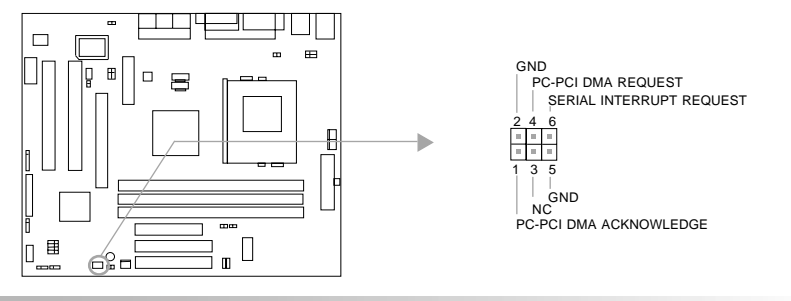

Manual for SynactiX 1

 $11 -$ 

Installation Instructions

#### **4 pin SMBus Connector(SMBUS)**

This connector allows you to connect SMBus devices. SMBus devices communicate by means of the SMBus with an SMBus host and/or other SMBus devices. The SMBus or System Management Bus is a specific implementation of an  $I^2C$  bus, which is a multimaster bus, that is, multiple chips can be connected to the same bus and each one can act as a master by initiating data transfer.

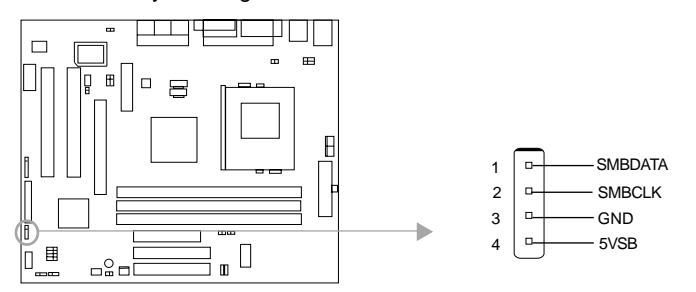

#### **Chassis Security Switch (CHSSEC)**

The connector connects to the chassis security switch on the case. The system can detect the chassis intrusion through the status of this connector. If the connector has been closed once, the system will record the status and indicate the chassis has been opened. You can receive this information from QDI ManageEasy software.

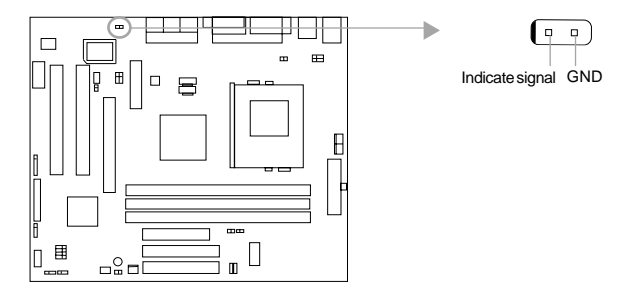

#### **Audio/Modem Riser Interface Connector (AMR)**

The AMR Interface Connector is the interface between the mainboard and the Audio/Modem Riser card. The connector provides all necessary signals which supports several different configurations of audio and modem in the system, such as audio and modem on the Riser, audio on the mainboard and modem on the Riser, or no audio with modem on the Riser. SynactiX 1 mainboard provides you with audio onboard solution, onboard audio can be enabled/disabled. Either AMR (Audio/Modem Riser) card or MR (Modem Riser) card can be used on this system. If you choose to use the audio on AMR card, the onboard audio can be set as disabled. This software configurable AC'97 audio and modem system gives customers an advanced, multimedia solution at an extremely low price.

 $12 -$ 

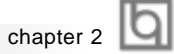

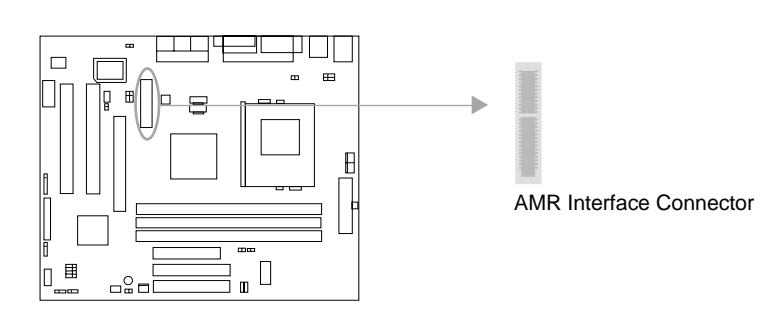

#### **Expansion Slots & I/O Ports description**

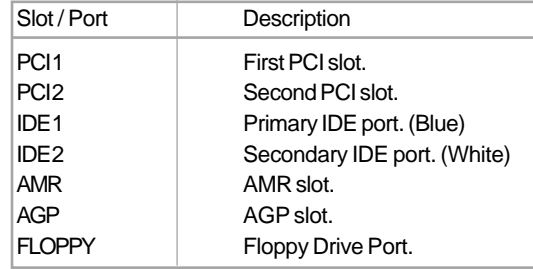

### **Jumper Settings**

Jumpers are located on the mainboard, they represent, clear CMOS jumper JCC, enable keyboard password power-on function jumper JKB, and enable/disable onboard audio jumper JSD etc. Pin 1 for all jumpers are located on the side with a thick white line ( Pin1→

 $\boxed{\begin{array}{ccc} \circ & \circ & \circ \\ \end{array}}$  ), referring to the mainboard's silkscreen. Jumpers with three pins will be shown as  $\left( \begin{array}{ccc} \bullet & \bullet \\ \bullet & \bullet \end{array} \right)$  to represent pin1 & pin2 connected and  $\left[ \begin{array}{ccc} \bullet & \bullet \\ \bullet & \bullet \end{array} \right]$  to represent pin2 & pin3 connected. For default jumper settings, please refer to the following table:

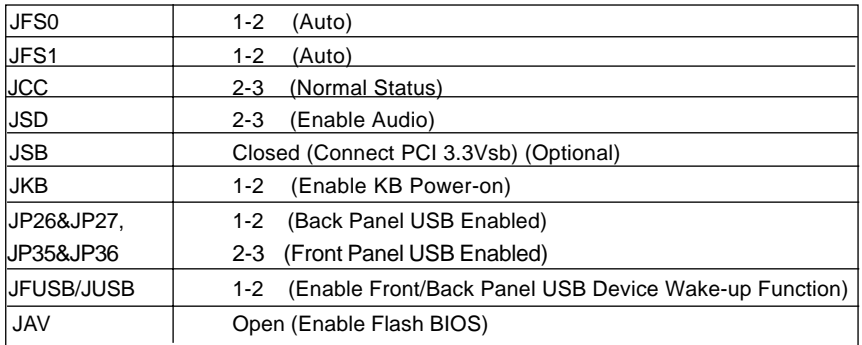

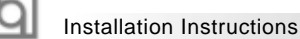

#### **Clear CMOS (JCC)**

If you want to clear CMOS, unplug the AC power supply first, close JCC (pin1 & pin2) once, set JCC back to the normal status with pin2 & pin3 connected, then power on the system.

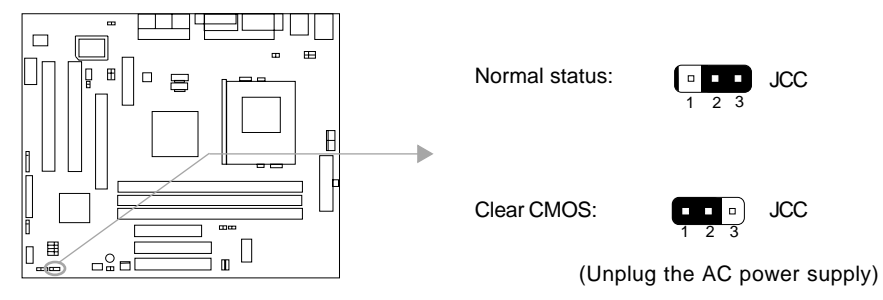

#### **Enable/Disable on-board audio(JSD)**

If you want to use the on-board audio, set JSD with pin2 & pin3 closed (default). Otherwise, set JSD with pin1 & pin2 closed for disabling this function.

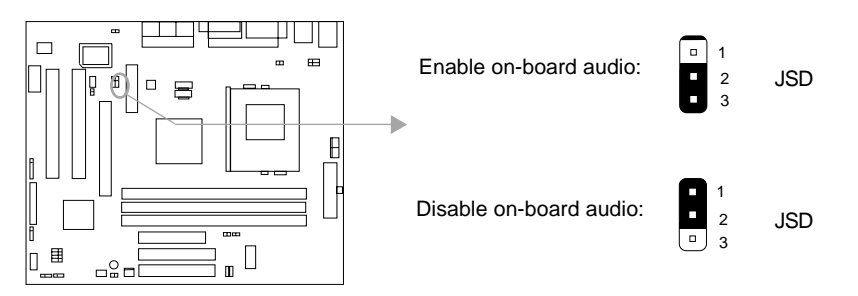

#### **Enable keyboard password power-on function (JKB)**

The mainboard provides the advanced keyboard password power-on function. Before using this function, set JKB with pin1 & pin2 closed. Otherwise, set JKB with pin2 & pin3 closed for disabling.

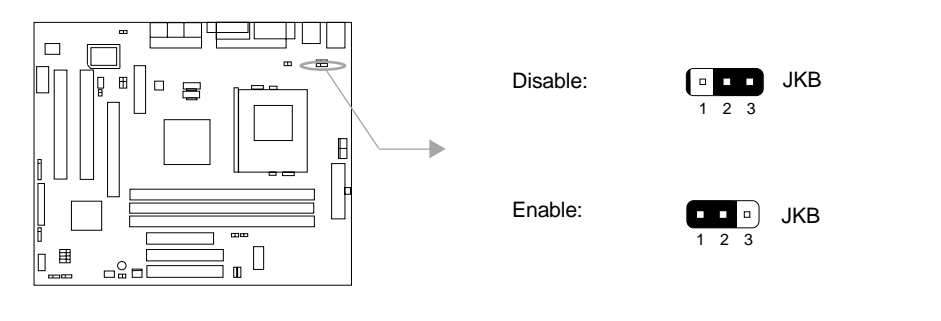

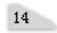

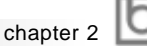

Furthermore in order to implement this function, set "POWER ON Function" to Password and enter the keyboard power-on password in the "INTEGRATED PERIPHERALS" section of the BIOS. Save and exit, then power off your system. In this case, the power button's power-on function has been disabled.

#### **Note:**

**1. If using this function, 5VSB line of the power supply should be capable of delivering enough current (eg. 200mA) for all the devices connected to the keyboard port, if not, you will be unable to power up the system using the keyboard.**

**2. If you set JKB with pin2 & pin3 closed, set "POWER ON Function" to BUTTON ONLY, don't set it to Password, or you'll be unable to power up your system by the keyboard or the power button.**

**3. If you encounter the above problems, clear CMOS and set the jumper and BIOS option again.**

#### **Connector PCI 3.3VSB Voltage Jumper (JSB) (Optional)**

Setting JSB open can disconnect the 3.3VSB voltage to PCI slots. This can prevent the mainboard from being damaged if you add or remove expansion cards without unpluging the AC power supply. However, if you want to use the PCI 2.2 specification compliant expansion cards to wake up the system, for example, a network card which supports wake-up on LAN function but without the WOL header, set JSB as closed, meanwhile set "Wake-Up by PCI card" as enabled in "Power Management Setup" section of the BIOS.

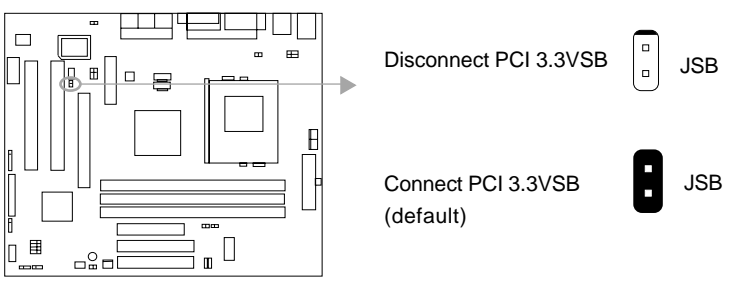

**Note:** If AMR card is used, this jumper must be set as default setting closed.

#### **Overclocking Jumper Setting (JFS0, JFS1)**

Jumpers labeled JFS0 and JFS1 are located on the mainboard providing users with CPU overclocking feature. The host bus speed can be set as 66/100/133MHz or AUTO select. Refer to the chart below for the location of these jumpers, and the table for information on how to set them.

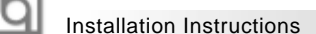

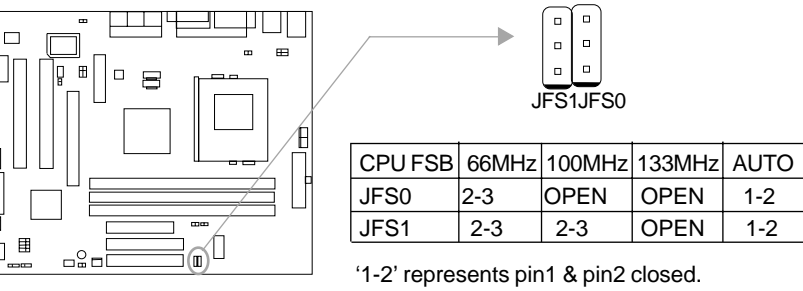

'2-3' represents pin2 & pin3 closed.

If CPU FSB is set as default setting Auto, the system detects the CPU front side bus automatically. If CPU FSB is set as 100MHz, the system will run at 100MHz even if a processor with 66MHz or 133MHz FSB is installed. Setting up to 133MHz using processors with 100MHz bus speed is also supported. However, whether or not the system can be overclocked depends on your processor's capability. Whether the processor is bus ratio locked or unlocked should also be taken into account. For bus ratio unlocked processor, this overclocking feature can be implemented by setting CPU FSB as 100/133MHz, meanwhile adjusting the bus ratio(multiplier) lower in "CPU SpeedEasy Setup" in AWARD BIOS CMOS Setup. We do not guarantee the overclocking system to be stable.

#### **BIOS Protection Jumper (JAV)**

The BIOS of the mainboard is inside the FWH. If the jumper JAV is set as closed, you will be unable to flash the BIOS to the mainboard. However in this status, the system BIOS is protected from being attacked by serious virus such as CIH virus.

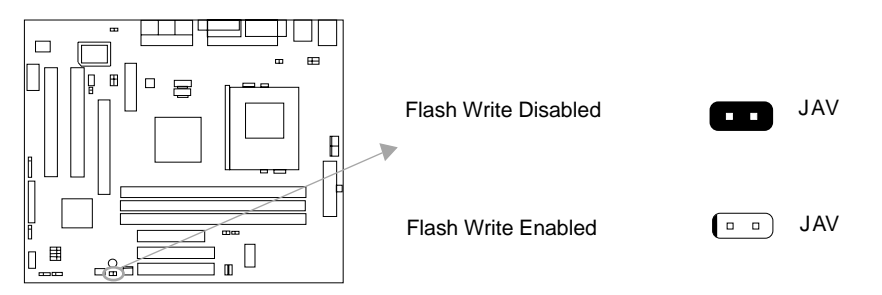

Setting the jumper JAV as open (default), meanwhile disabling the "Flash Write Protect" item in AWARD BIOS CMOS Setup, allows you to flash the BIOS to the flash ROM in FWH.

The DMI (Desktop Management Interface) system information such as the CPU type/speed, memory size, and expansion cards will be detected by the onboard BIOS and stored in the flash ROM in FWH. Whenever the system hardware configuration is changed, DMI information will be updated automatically. However, setting jumper JAV as closed makes flashing BIOS and updating DMI information impossible.

Refer to page 4 for the two choices to implement BIOS-ProtectEasy.

16

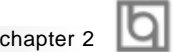

#### **Front/Back Panel USB Enable (JP26&JP27, JP35&JP36)**

Set JP26&27, JP35&36 as pin1&pin2 closed to enable the back panel, if they are set as pin2&pin3 closed, then the front panel USB is enabled. Please be noted that these four jumpers must be set as the same status.

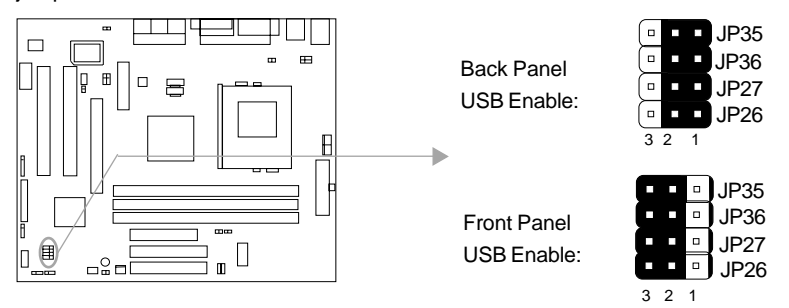

#### **Enable Front/Back Panel USB Device Wake-up Function (JFUSB/JUSB)**

The mainboard provides the advanced USB device wake-up function. The system can be waken up from its power saving including ACPI S3 by activating USB device. Before using this function, set JFUSB/JUSB with pin1 & pin2 closed. Otherwise, set JFUSB/JUSB with pin2 & pin3 closed for disabling.

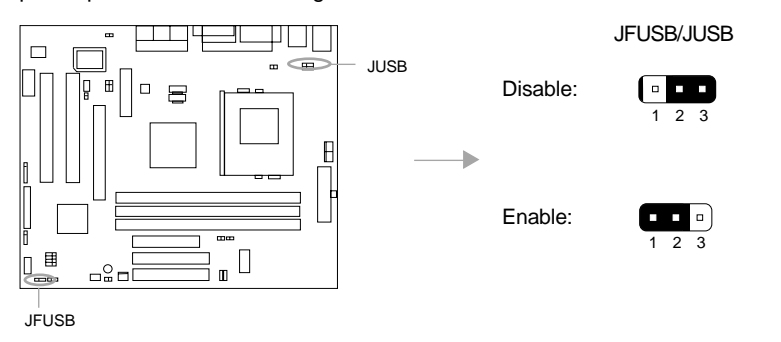

#### **Front Panel USB Port (USB3.4)**

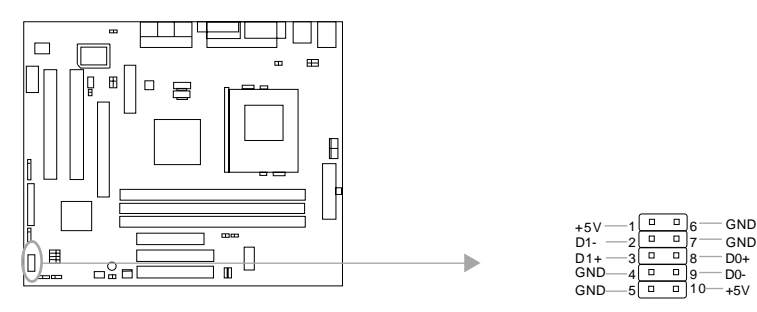

Installation Instructions

#### **Memory Configuration**

This mainboard provides three168 pin 3.3V PC133 un-buffered DIMM sockets to support a flexible memory size ranging from 32MB up to 512MB for SDRAM. PC100/PC133MHz SDRAM with SPD are supported, the following set of rules allows optimum configurations.

- -Possible SDRAM DIMM memory sizes are 32MB, 64MB, 128MB, 256MB, 512MB in each DIMM socket, but the total memory size cannot be over 512MB.
- -Processor with 66MHz FSB should be paired with PC100, PC133 SDRAM processor with 100MHz FSB should be paired with either PC100 or PC133 SDRAM, processor with 133MHz FSB should be paired only with PC133 SDRAM.
- Supports Suspend to RAM.

#### **Installation of All Drivers (EASY!)**

A QDI Driver CD 2000 is supplied with this mainboard, all drivers can be installed from this CD-ROM. Before installing the drivers, check the system requirements such as the enough system memory (at least 32MB for Windows 95/98 system or 64MB for Windows 2000 system) and enough disk space. Windows 95 or Windows 98 must be fully installed and running on the system. All running applications should be closed before installing these drivers.

#### **Features of this CD-ROM:**

#### **- DemoShield Software**

Utilizing DemoShield software to develop it, providing you a very new, easier-to-use and more intuitive user interface.

#### **- Point-and-Click**

when using this CD-ROM, just point to the option you required and click it, then the driver or the software that you need will be automatically installed.

#### **- Intelligently Recognition**

Automatically recognizing the hardware, then installing the necessary drivers for your onboard components to work properly.

Please refer to page 38 to get more detailed information of the contents contained in this CD-ROM.

18

#### **PC-cillin 98**

New viruses are appearing frequently; the chance of your PC being infected increases; antivirus softwares are becoming a must. PC-cillin 98 offers you full-time active virus protection as well as manual scans, plus virus clean capability. Keeping up to date on the latest threats and updating significant files are crucial in keeping antivirus software effective. PC-cillin 98 provides Free Virus Pattern File Updates from the Trend Micro Website: http://www.trend.com/download/pattern.htm or

http://www.antivirus.com/download/pattern.htm.

#### **QDI ManageEasy**

It is well known that guaranteeing the computer's security and reliability is essential. Especially today, effectively managing and monitoring the computer's hardware is even more important; because processing and exchanging critical data through computer and network are happening everyday. Moving with the computer's development, the system of the computer will become more and more complex; at the same time, the control of computer's hardware will be strengthened. Today, it is possible to monitor and manage your complex hardware from Windows 9X and Windows NT. QDI ManageEasy is a system tool, like a bridge between the complex hardware and OS, used to access hardware status and to execute some control functions. It supports stronger functions for Windows 9X and Windows NT. These functions enables you to view more than one hundred of the basic information about your computer and monitor some key reference data about computer health in real time. QDI ManageEasy also helps you to use remote access and control computers in your local area network. With QDI ManageEasy, you can improve your management level.

#### **Additional Information**

When you change a new CPU, whose bus ratio has not been locked, and is lower than that of the previous one, be sure to clear CMOS once before boot up, otherwise the previous CPU's higher bus ratio saved in CMOS will still take effect, and the new CPU may not work at that high speed.

 $\overline{\mathcal{C}}$ 

--This page is intentionally left blank--

 $20$ 

## **Chapter 3 Chapter 3 BIOS Description BIOS Description**

### **Utility Support:**

#### **AWDFLASH.EXE**

This is a flash memory write/read utility used for the purpose of upgrading your BIOS when necessary. Before doing so, please note:

- **We strongly recommend you only upgrade BIOS when encounter problems.**
- **Before upgrading your BIOS, review the description below to avoid making mistakes, destroying the BIOS and resulting in a non-working system.**

When you encounter problems, for example, you find your system does not support the latest CPU released on our current mainboard, you may therefore upgrade the BIOS, please don't forget to set JAV as open and disable the "Flash Write Protect" item in AWARD BIOS CMOS Setup first (refer to page 16 and page 28).

Follow the steps exactly for a successful upgrade.

- 1**.** Create a bootable system floppy diskette by typing Format A:/s from the DOS prompt under DOS6.xx or Windows 9x environment.
- 2. Copy AWDFLASH.EXE (version>7.07) from the directory \Utility located on QDI Mainboard Utility CD onto your new bootable diskette.
- 3. Download the updated BIOS file from the Website (http://www.qdigrp.com). Please be sure to download the suitable BIOS file for your mainboard.
- 4. Decompress the file downloaded, copy the BIOS file (xx.bin) onto the bootable diskette, and note the checksum of this BIOS which is located in readme file.
- 5. Reboot the system from the bootable diskette created.
- 6. Then run the AWDFLASH utility at the **A:\** prompt as shown below:

A:\AWDFLASH xxxx.bin

Follow the instruction through the process. Don't turn off power or reset the system until the BIOS upgrade has been completed.

If you require more detailed information concerning AWDFLASH Utility, for example, the different usage of parameters, please type A:\>AWDFLASH /?

**Note: AWDFLASH.EXE** (version>7.07) utility must be used to upgrade the SynactiX 1 mainboard BIOS instead of QDI flash utility.

Manual for SynactiX 1

 $21 -$ 

וסו BIOS Description

#### **AWARD BIOS Description**

### **Entering Setup**

Power on the computer, when the following message briefly appears at the bottom of the screen during the POST (Power On Self Test), press <Del> key or simultaneously press the <Ctrl> + <Alt> + <Esc> keys, to enter the AWARD BIOS CMOS Setup Utility.

#### **Press <Del> to enter SETUP**

Once you have entered, the Main Menu (Figure 1) appears on the screen. The main menu allows you to select from eleven setup functions and two exit choices. Use the arrow keys to select among the items and press the <Enter> key to accept or enter the submenu.

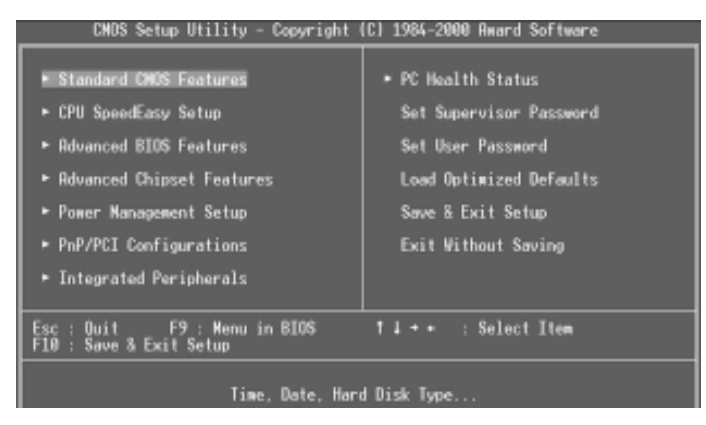

Figure-1 Main Menu

#### **Load Optimized Defaults**

The Optimized Defaults are common and efficient. It is recommended users load the optimized defaults first, then modify the needed configuration settings.

#### **Standard CMOS Features Setup**

The basic CMOS settings included in "Standard CMOS Features" are Date, Time, Hard Disk Drive Types, Floppy Disk Drive Types, and VGA etc. Use the arrow keys to highlight the item, then use the <PgUp> or <PgDn> keys to select the value desired in each item.

 $22 -$ 

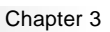

ाज

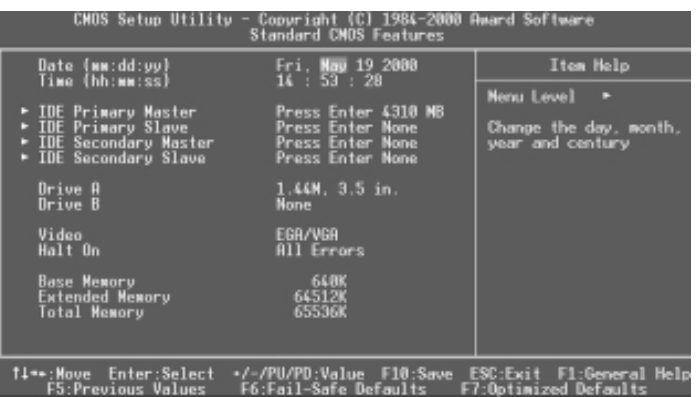

Figure-2 Standard CMOS Setup Menu

For the items marked, press enter, a window will pop up as shown below. You can view detailed information or make modifications.

| CMOS Setup Utility - Copyright (C) 1984-2008 Award Software<br><b>IDE Primary Master</b> |                                                                   |                                                              |  |  |
|------------------------------------------------------------------------------------------|-------------------------------------------------------------------|--------------------------------------------------------------|--|--|
| IDE HDD Auto-Detection                                                                   | <b>Press Enter</b>                                                | Item Help                                                    |  |  |
| <b>IDE Primary Master</b><br><b>Access Mode</b><br>Capacity                              | <b>Auto</b><br><b>Ruto</b><br>4310 MB                             | Nenu Level<br>ш<br>To auto-detect the<br>HDD's size, head on |  |  |
| Cylinder<br>Head<br>Precomp<br>Landing Zone<br>Sector                                    | 14848<br>65535<br>14847<br>63                                     | this channel                                                 |  |  |
| Enter:Select<br>11⊶:Have<br><b>F5:Previous Values</b>                                    | +/-/PU/PD:Value F10:Save ESC:Exit<br><b>F6:Fail-Safe Defaults</b> | F1:General Help<br>F7:Optimized Defaults                     |  |  |

Figure-2-1 IDE Primary Master Setup Menu

#### **Hard Disk**

#### **Primary Master/Primary Slave/Secondary Master/Secondary Slave**

These categories identify the HDD types of 2 IDE channels installed in the computer system. There are three choices provided for the Enhanced IDE BIOS: None, Auto, and User. 'None' means no HDD is installed or set; 'Auto' means the system can auto-detect the hard disk when booting up; by choosing 'user', the related information should be entered regarding the following items. Enter the information directly from the keyboard and press < Enter>:

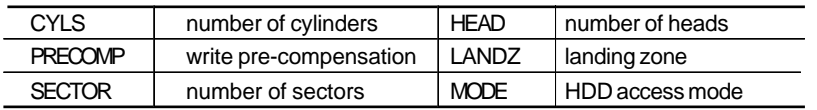

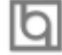

BIOS Description

The Award BIOS supports 3 HDD modes: NORMAL, LBA and LARGE.

#### **NORMAL**

Generic access mode in which neither the BIOS nor the IDE controller will make any transformation during accessing. The maximum number of cylinders, heads and sectors for NORMAL mode are 1024,16 and 63.

If the user sets his HDD to NORMAL mode, the maximum accessible HDD size will be 528 megabytes even though its physical size may be greater than that.

#### **LBA (Logical Block Addressing) mode**

A new HDD accessing method to overcome the 528 Megabyte bottleneck. The number of cylinders, heads and sectors shown in setup may not be the number physically contained in the HDD.

During HDD accessing, the IDE controller will transform the logical address described by sector, head and cylinder number into its own physical address inside the HDD.

#### **LARGE mode**

Some IDE HDDs contain more than 1024 cylinder without LBA support (in some cases, users do not want LBA). The Award BIOS provides another alternative to support these kinds of HDD.

BIOS tricks DOS (or other OS) into divising the number of cylinders is less than 1024 by dividing it by 2. At the same time, the number of heads is multiplied by 2. A reverse transformation process will be made inside INT13h in order to access the right HDD address.

If using Auto detect, the BIOS will automatically detect the IDE hard disk mode and set it as one of the three modes.

#### **Remark**

To support LBA or LARGE mode of HDDs, there must be some softwares involved which are located in Award HDD Service Routine(INT13h).It may fail to access a HDD with LBA (LARGE) mode selected if you are running under an Operating System which replaces the whole INT 13h.

24

#### **Video**

Set this field to the type of video display card installed in your system.

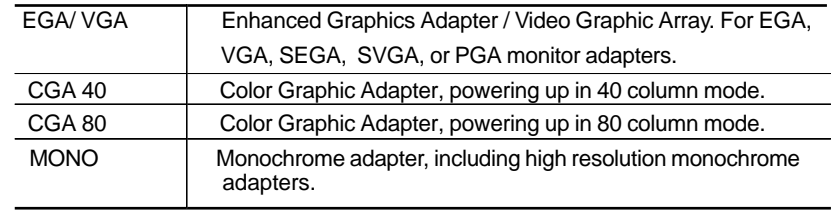

#### **Halt On**

This category determines whether or not the computer will stop if an error is detected during powering up.

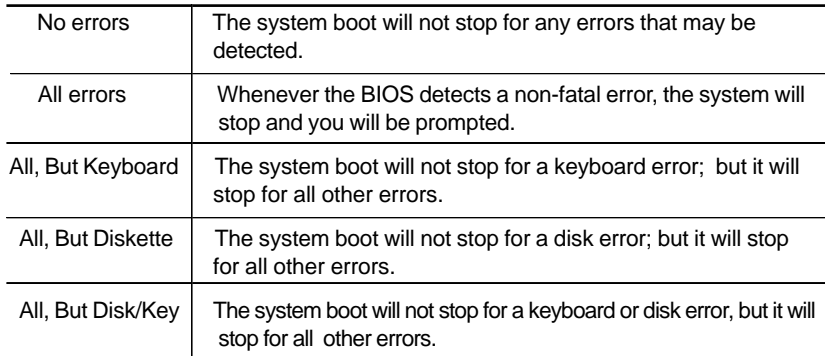

#### **Memory**

This is a Display-Only Category, determined by POST (Power On Self Test) of the BIOS.

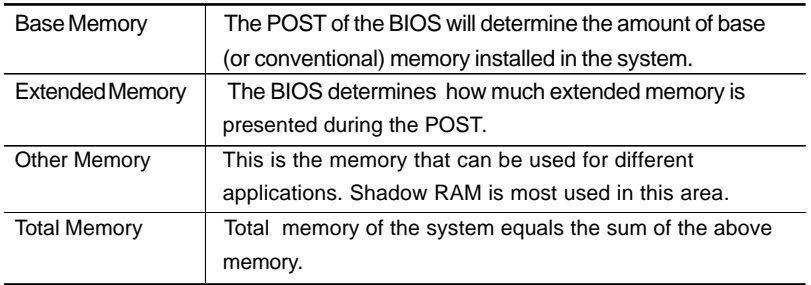

BIOS Description

 $26$ 

**CPU SpeedEasy Setup**

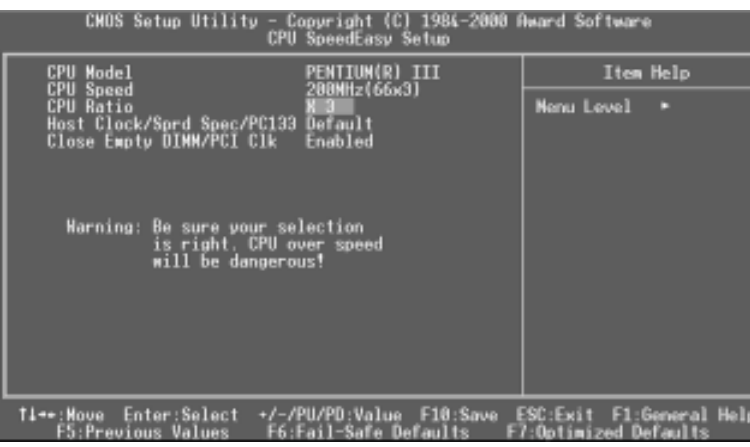

Figure-3 CPU SpeedEasy Setup Menu

The following indicates the options for each item and describes their meaning.

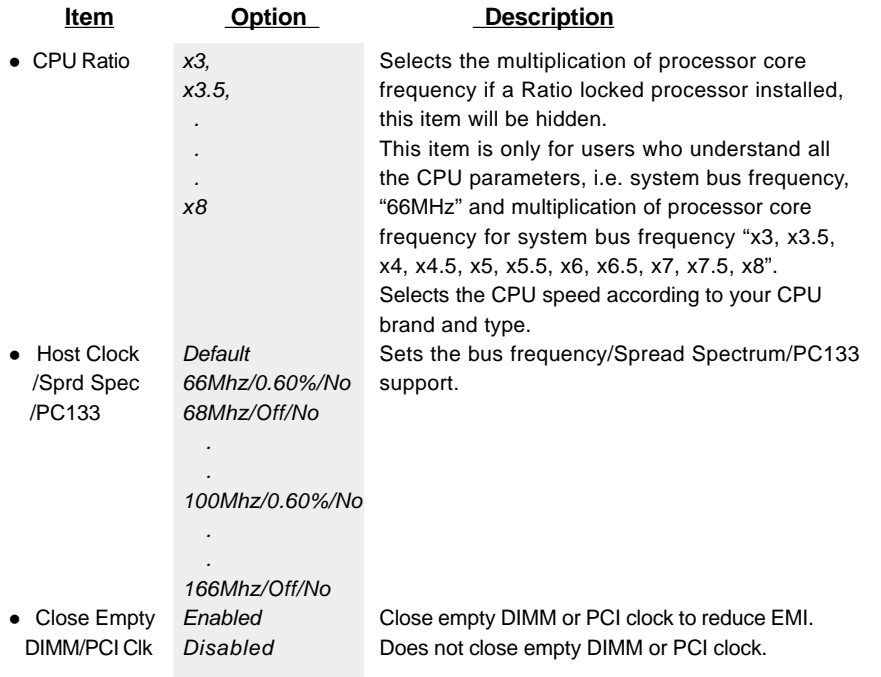

**Warning: Be sure your selection is right. CPU over speed will be dangerous!**

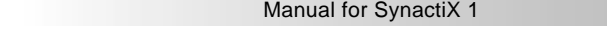

Chapter 3

## **Advanced BIOS Features Setup**

| CMUS Setup Utility - Copyright (C) 1984-2000 Award Software<br><b>Advanced BIOS Features</b>                                                                                                    |                                                                                                    |  |                                                                                                    |  |
|----------------------------------------------------------------------------------------------------|----------------------------------------------------------------------------------------------------|--|----------------------------------------------------------------------------------------------------|--|
| ChipAwayVirus On Guard                                                                                                    | Enabled<br>Enabled                                                                                                    |  | Item Help                                                                                                    |  |
| <b>CPU Internal Cache</b><br>External Cache<br>CPU L2 Cache ECC Checking<br>Processor Number Feature<br>Quick Power On Self Test<br>First Boot Device<br>Second Boot Device<br>Third Boot Device<br>Boot Other Device<br>Swap Floppy Drive<br><b>Boot Up Floppy Seek</b><br><b>Boot Up NumLock Status</b><br>Gate A20 Option<br>lypematic Rate Setting<br>Typematic Rate (Chars/Sec)<br>Typematic Delay (Msec)<br>Security Option<br>OS Select For DRAM > 64MB | Enabled<br>Enabled<br>Disabled<br>Enabled<br>Floppy<br>HDD-0<br>CORON<br>Enabled<br>Disabled<br>Disabled<br>On.<br>Fast<br>Disabled<br>n<br>250<br>Setup<br>Non-OS2 |  | Nenu Level<br>c<br>Allows you to choose<br>the VIRUS warning<br>feature for IDE Hard<br>Disk boot sector<br>protection. If this<br>function is enabled<br>and someone attempt to<br>write data into this<br>area. BIOS will show a<br>warning message on<br>screen and alarm beep |  |
| +/-/PU/PD:Value F10:Save ESC:Exit<br>Fl:General Help<br>11++:Move Enter:Select<br><b>F5:Previous Values</b><br>F6:Fail-Safe Defaults<br><b>F7:Optimized Defaults</b>                                                                                                    |                                                                                                    |  |                                                                                                    |  |

Figure-4 Advanced BIOS Features Menu

The following indicates the options for each item and describes their meaning.

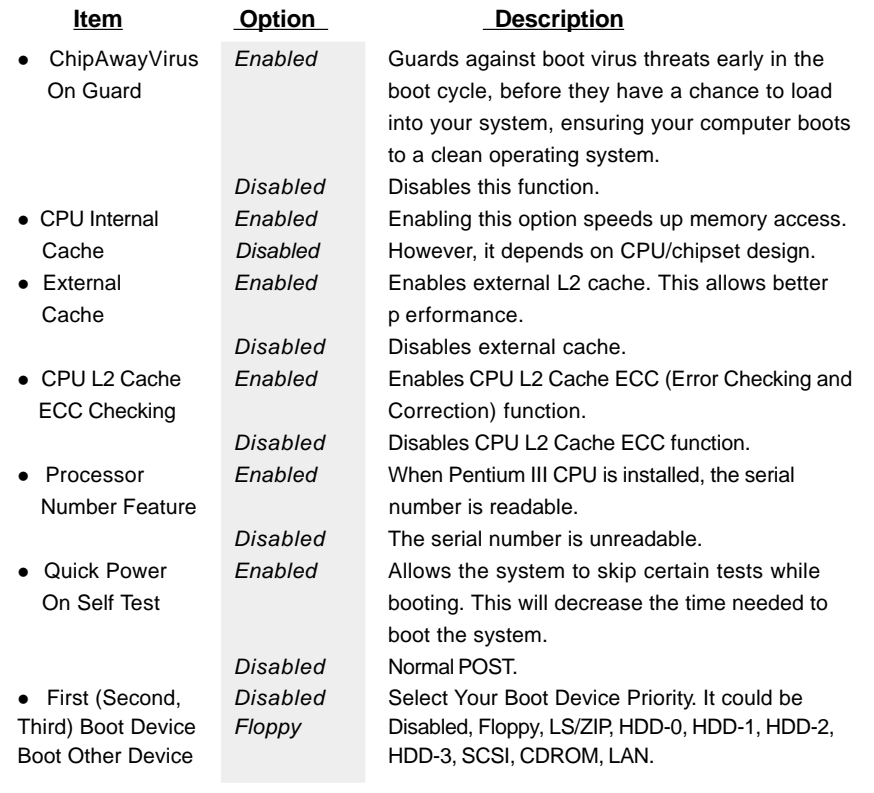

# BIOS Description

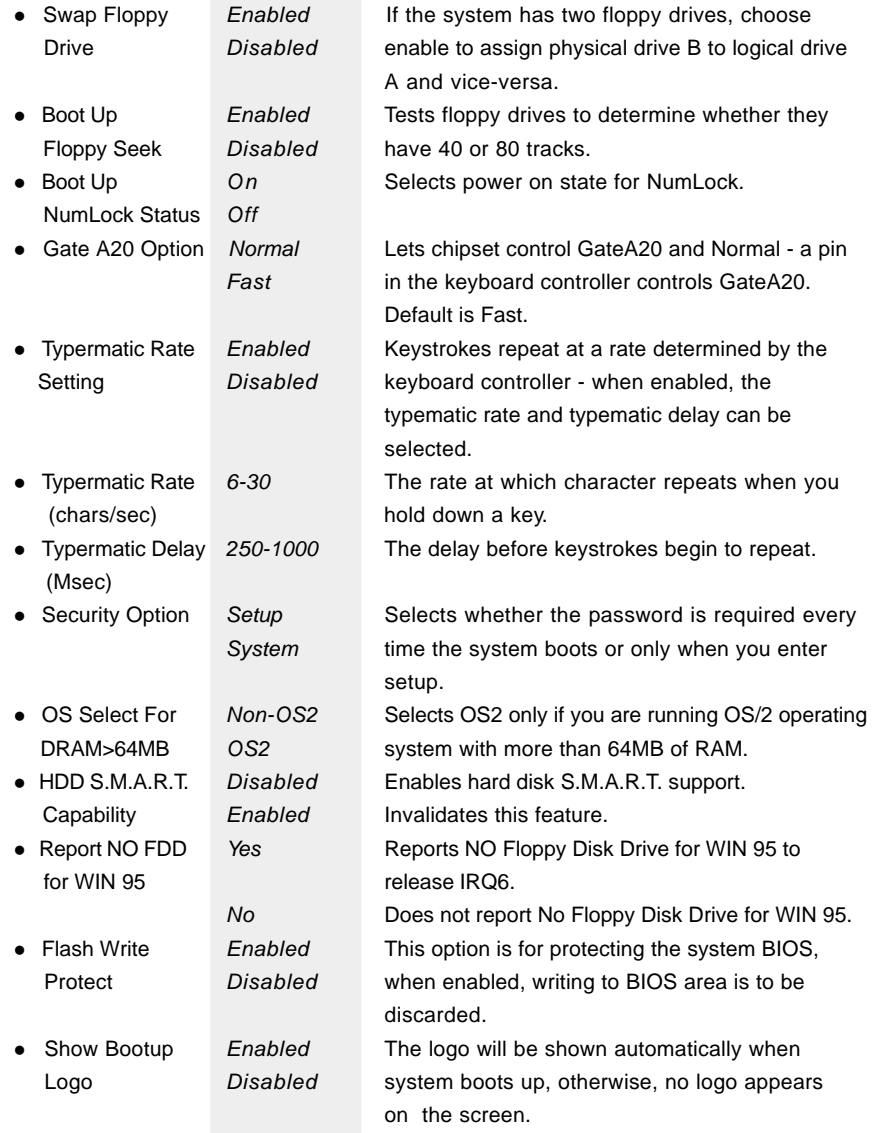

 $28$ 

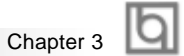

## **Advanced Chipset Features Setup**

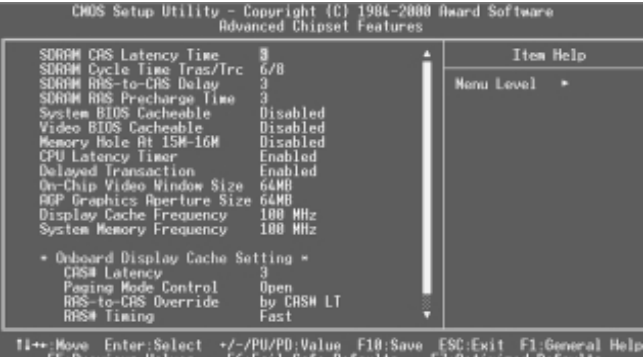

Figure-5 Advanced Chipset Features Menu

The following indicates the options for each item and describes their meaning.

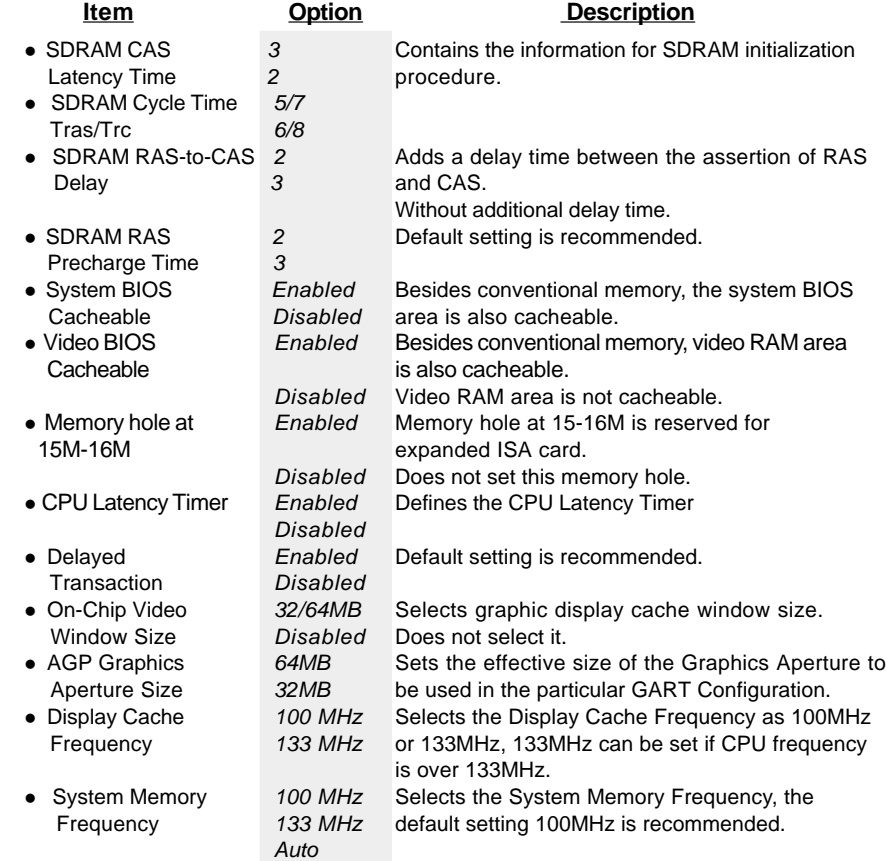

**BIOS Description** 

## **Power Management Setup**

|                                                                                                    | CMOS Setup Utility - Copyright (C) 1984-2000 Award Software<br>Power Management Setup                                                                                |          |                                                     |
|----------------------------------------------------------------------------------------------------|----------------------------------------------------------------------------------------------------|----------|-----------------------------------------------------|
| <b>ACPI Function</b>                                                                                                    | Enabled                                                                                                    |          | Item Help                                           |
| <b>ACPI Suspend Type</b><br>Power Managewent<br>Video Off Method<br>Video Off In Suspend<br>Suspend Type<br>MODEM Use IRO<br>Suspend Mode<br>HDO Power Down<br>Soft-Off by PHR-BITN<br>Hake-Up by PCI card<br>Nake Up by Ring/LAN<br><b>USB KB Hake-Up From S3</b><br><b>CPU Therwal-Throttling</b><br>Resume by Alarm<br><b>Date(of Month) Alarm</b><br>×<br>Time(hh:mm:ss) Alarm<br>$\mathbf{x}$<br>** Reload Global Timer Events ** | <b>S1(PDS)</b><br>User Define<br>DPNS<br>Ves<br>Stop Grant<br>Disabled<br>Disabled<br>Instant-Off<br>Disabled<br>Disabled<br>Disabled<br>50.0%<br>Disabled<br>n<br>п |          | Nenu Level<br>п                                     |
| †i⇔≕:Move Enter:Select<br><b>F5:Previous Values</b>                                                                                                    | +/-/PU/PD:Value                                                                                                    | F10:Save | <b>ESC: Exit</b><br>F1:General Hel<br>ized Defaults |

Figure-6 Power Management Setup Menu

The following indicates the options for each item and describes their meaning.

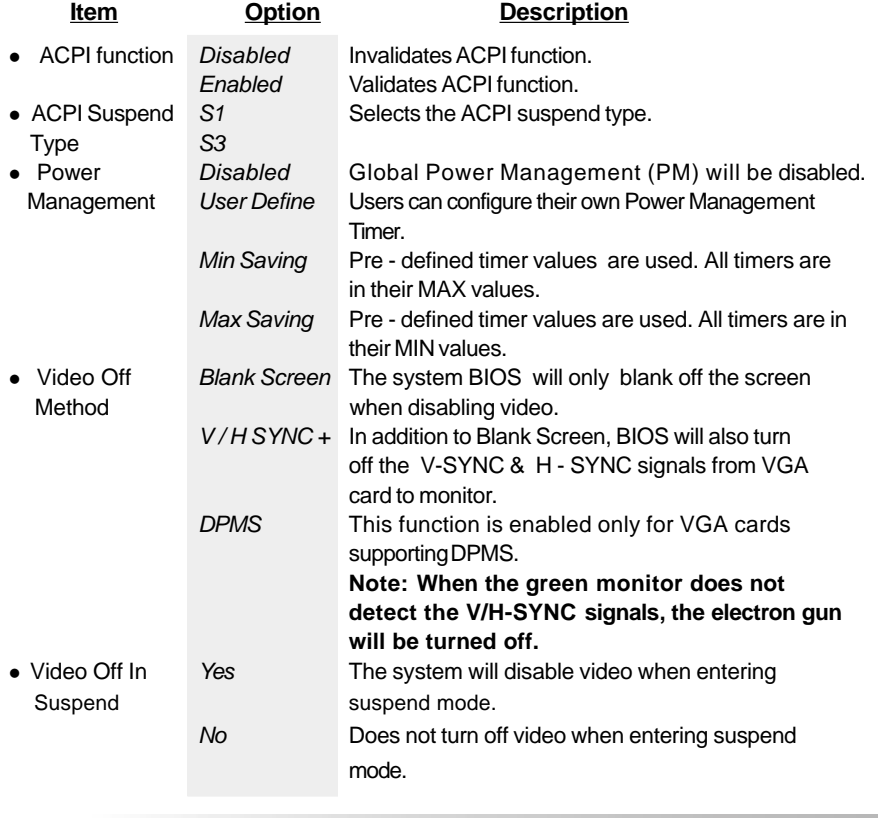

 $30<sub>o</sub>$ 

Chapter 3

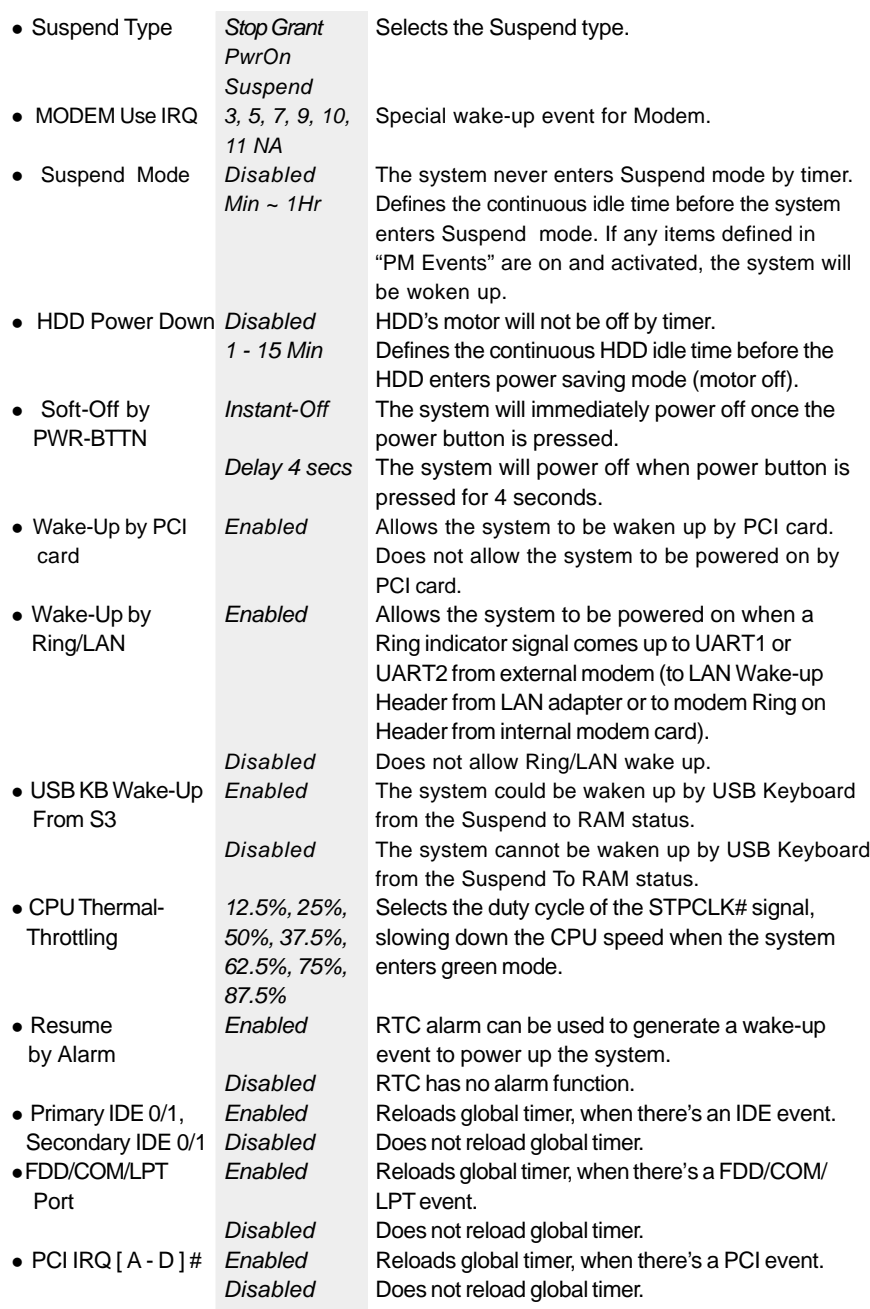

BIOS Description

**PNP/PCI Configuration Setup**

| <b>CMOS Setup Utility -</b><br>Copyright (C) 1984-2000 Award Software<br>PnP/PCI Configurations |                                                    |                                                                                                    |  |  |
|-------------------------------------------------------------------------------------------------|----------------------------------------------------|----------------------------------------------------------------------------------------------------|--|--|
| <b>Reset Configuration Data</b>                                                                 | Disabled                                           | <b>Item Help</b>                                                                                                    |  |  |
| <b>Resources Controlled By</b><br><b>M IRO Resources</b>                                        | Ruto(ESCD)<br>Press Enter                          | Nenu Level                                                                                                    |  |  |
| <b>PCI/VGA Palette Snoop</b>                                                                    | Disabled                                           | Default is Disabled.<br>Select Enabled to<br>reset Extended System<br>Configuration Data<br>ESCO) when you exit<br>Setup if you have<br>installed a new add-on<br>and the system<br>reconfiguration has<br>caused such a serious<br>conflict that the OS<br>cannot boot |  |  |
| Enter:Select<br>†⊥⇔⊷:Move<br><b>F5:Previous Values</b>                                          | F10:Save<br>+/-/PU/PD:Value<br>:Fail-Safe Defaults | F1:General Heli<br>FSP Fyit<br>:Ootimized Defaults                                                                                                    |  |  |

Figure-7 PNP/PCI Configuration Setup Menu

The following indicates the options for each item and describes their meaning.

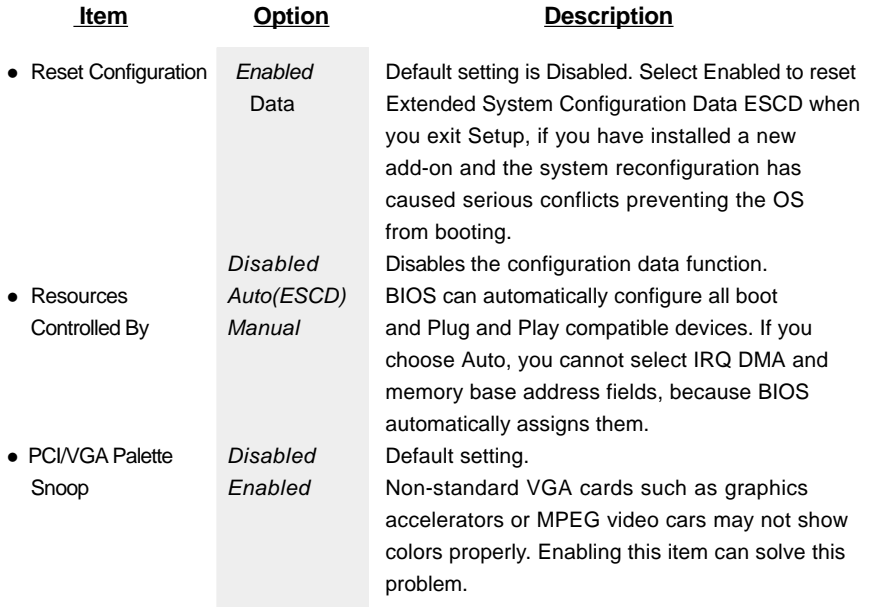

 $32 -$ 

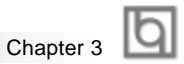

## **Integrated Peripherals**

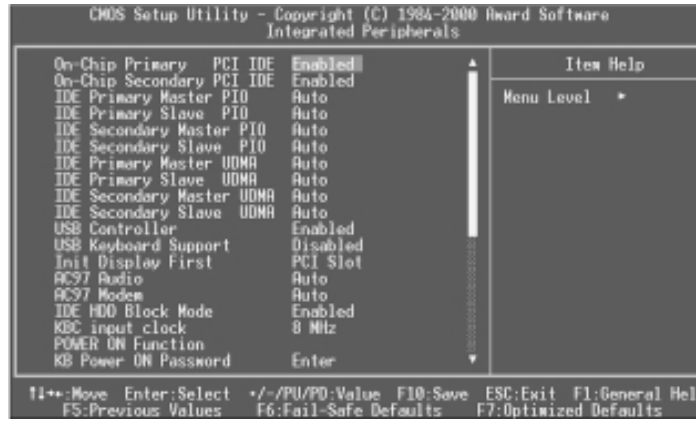

Figure-8 Integrated Peripherals Menu

The following indicates the options for each item and describes their meaning.

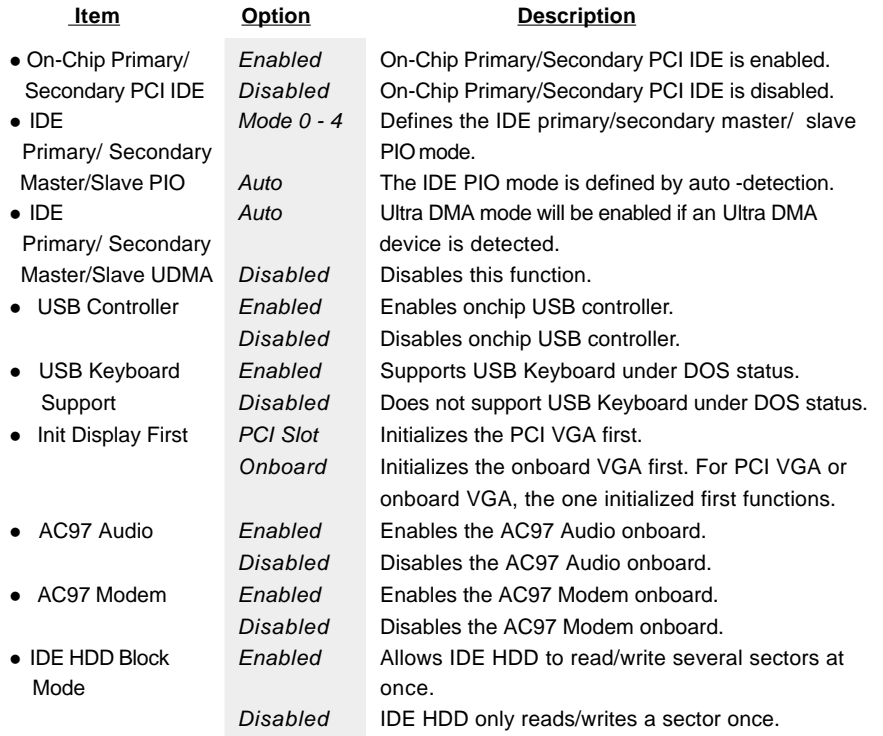

# **BIOS Description**

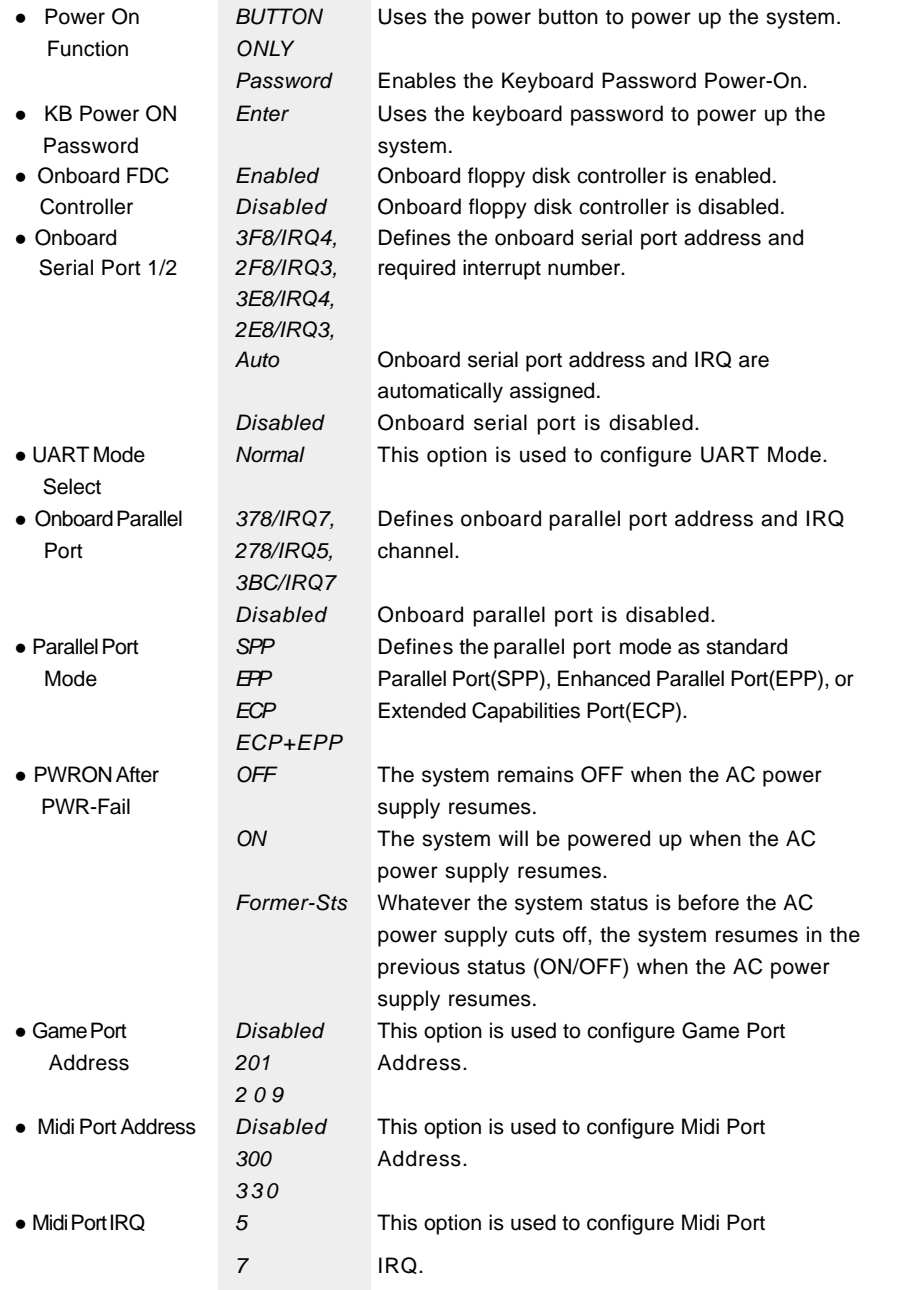

 $34$ 

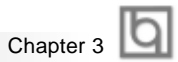

## **PC Health Status**

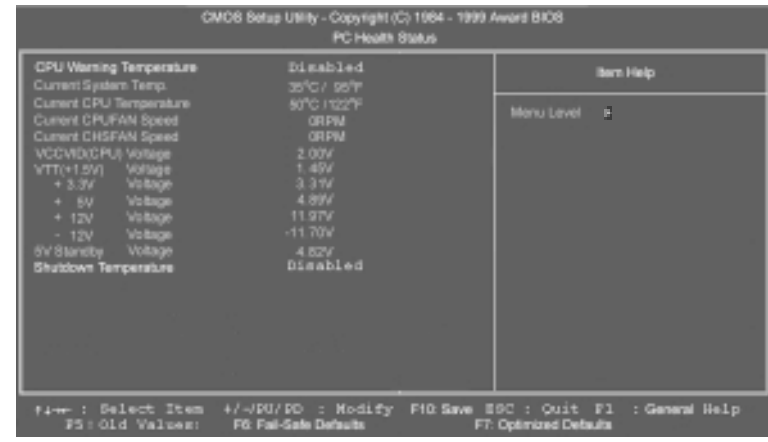

Figure-9 PC Health Status Menu

The following indicates the options for each item and describes their meaning.

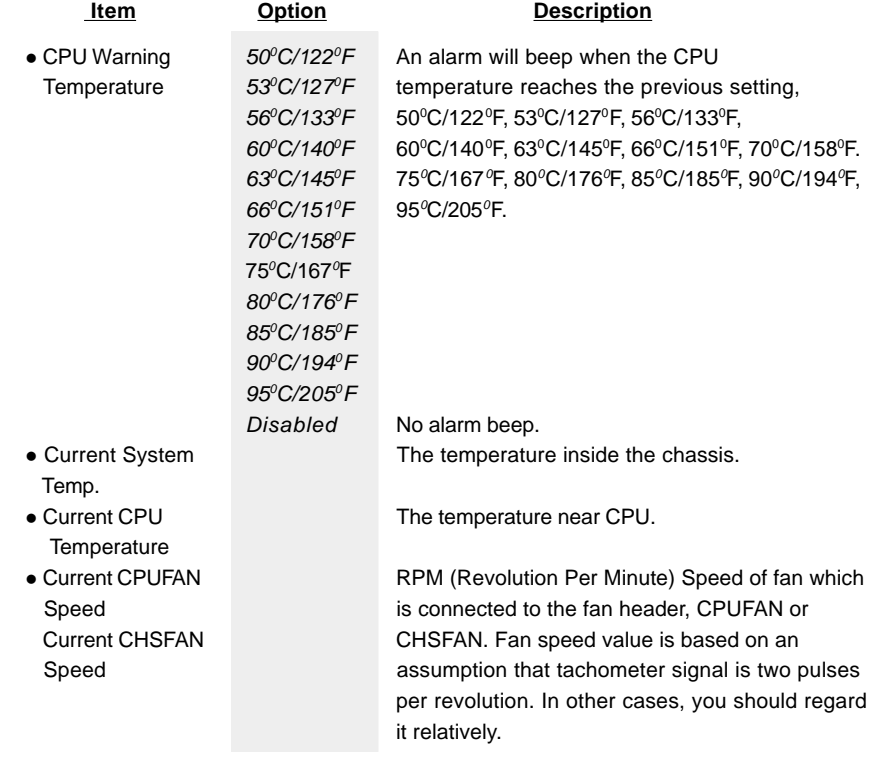

Manual for SynactiX 1

 $35 -$ 

# **BIOS Description**

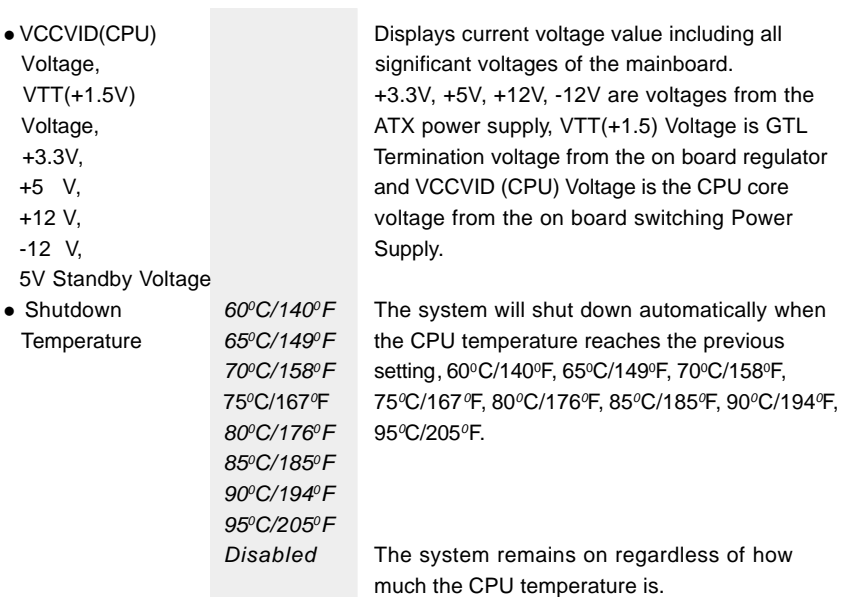

 $36 -$ 

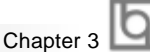

### **Password Setting**

When this function is selected, the following message appears at the center of the screen to assist you in creating a password.

#### **ENTER PASSWORD**

Type the password, up to eight characters, and press <Enter>. The password typed now will clear any previously entered password from CMOS memory. You will be asked to confirm the password. Type the password again and press <Enter>. You may also press <Esc> to abort the selection.

To disable password, just press <Enter> when you are prompted to enter password. A message will confirm the password being disabled. Once the password is disabled, the system will boot and you can enter BIOS Setup freely.

#### **PASSWORD DISABLED**

If you have selected "**System**" in "Security Option" of "BIOS Features Setup" menu, you will be prompted for the password every time the system reboots or any time you try to enter BIOS Setup.

If you have selected "**Setup**" at "Security Option" from "BIOS Features Setup" menu, you will be prompted for the password only when you enter BIOS Setup.

Supervisor Password has higher priority than User Password. You can use Supervisor Password when booting the system or entering BIOS Setup to modify all settings. Also you can use User Password when booting the system or entering BIOS Setup but can not modify any setting if Supervisor Password is enabled.

### **Boot with BIOS defaults**

If you have made all the changes to CMOS values and the system can not boot with the CMOS values selected in setup, clear CMOS after power-down, then power on again. System will boot with BIOS default settings.

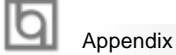

## **Appendix A Appendix A QDI Driver CD 2000 QDI Driver CD 2000**

A QDI Driver CD 2000 is supplied with this mainboard, the contents contained in it are showed as below:

#### **1. Express Install**

Using this choice, you can install all the drivers for your mainboard easily. You should install the drivers in order, and you need to restart your computer until all the drivers are installed.

A. Intel INF B. VGA Driver

C. Audio Driver

#### **2. Accessory**

Using this choice, you can install some common software. It includes game interface software DirectX, system management software(RM) and anti-virus software PC-cillin.

- A. DirectX B. QDI ManageEasy
- C. PC-Cillin

#### **3. Browse CD**

You could read all the contents contained in this CD, including Utility and Documents.

The files included in **Utility** are:

A. Awdflash.exe B. Lf.exe

The files included in **Documents** are:

- A. Adobe Acrobat Reader V3.0 Ar32e301.exe
- B. CenturiX 1, CenturiX 2, WinneX 1, WinneX 1E, WinneX 2, WinneX 2E, WinneX 3 and WinneX 3E French Manual - CX1 FR, CX2 FR, WX1 FR, WX1E FR, WX2 FR, WX2E FR, WX3 FR, WX3E FR.

 $38 -$ 

## Appendix **Q**

## **Appendix B. Appendix B. Boot Logo Boot Logo**

When you power on or reset your system, the picture shown below will be displayed on the screen.

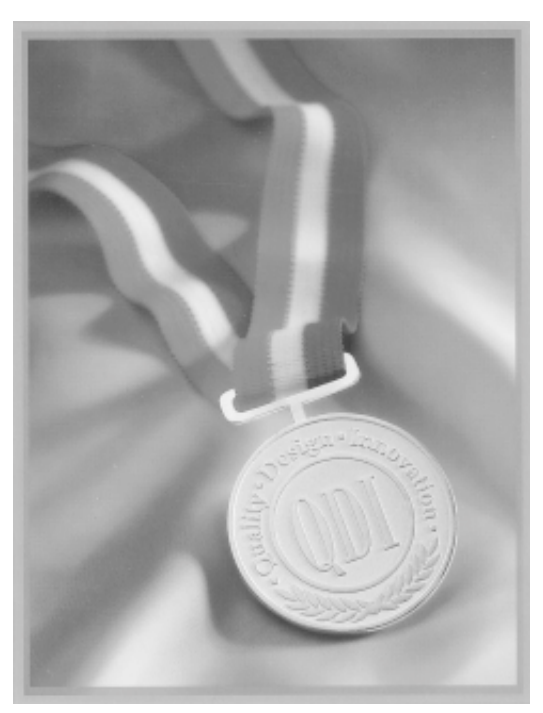

If you press <**Esc**>, it switches to the booting message screen. Otherwise, it enters operating system directly. You can use "**cblogo.exe**" (included on the QDI Mainboard Utility CD) to replace it by any other logo which you prefer. Regarding the method of using **cblogo.exe** utility, please refer to it's online help. If you don't prefer the logo displayed on the screen during boot up, set the "Show Bootup Logo" option as Disabled in the "BIOS FEATURES SETUP" section of the BIOS.

**\* We reserve the right of modifying the default full-logo of QDI without further notification.**

 $\Box$ 

--This page is intentionally left blank--

 $40 -$ 

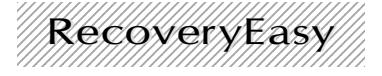

#### **Introduction:**

RecoveryEasy™, the latest QDI innovation, is able to protect the system from being destroyed, by creating a so-called "mirror partition" for a current hard disk partition and backuping all the data to the mirror area. This ideal utility provides disk partition, disk data backup/recovery, CMOS settings backup/recovery and multi-boot functions. RecoveryEasy is also able to prevent the system from being attacked by different kinds of boot virus or other severe virus such as CIH. In case the system is ruined either by mistake or virus, the system can be recovered from the mirror partition. It applies the build-in BIOS technology that does not occupy either the hard disk space or the system memory. It's the best choice for both corporations and PC users.

#### **Operation Process:**

There are two hotkeys – Ctrl+Bksp and F12 for RecoveryEasy to enter "Partition" and "Recovery" user interfaces accordingly during BIOS booting up. If two or more hard disks are installed, use F5 key to choose the hard disk.

#### **1. Partition Interface (see figure-1)**

Users can create and delete partitions/mirror partitions, activate partitions, and uninstall RecoveryEasy in Partition User Interface.

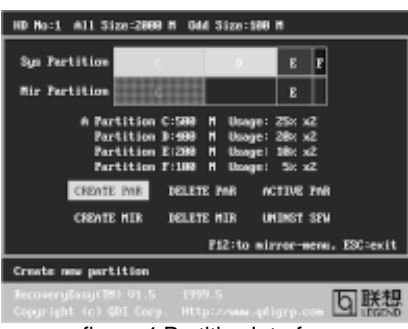

figure-1 Partition Interface

#### **1.0 Install RecoveryEasy for the first time**

a. The utility checks the previous disk partition at first, and displays the status of the first four partitions. If there are more than four disk partitions, users will be asked to delete the redundant disk partitions, since only four partitions that can be activated are allowed to exist. However, if there're only four or fewer partitions, users can follow the system prompt and choose to install RecoveryEasy based on the previous disk partitions. In this way, the original extension partitions will be changed to normal ones, and probably the sequence of the partitions will be changed also, but the contents contained in each partition will remain the same.

#### **RecoveryEasy**

- b. If choosing to install RecoveryEasy on an absolutely clear disk, the utility will delete all the previous partitions.
- c. The password is set as default setting "gdigdi" after installing RecoveryEasy.

#### **1.1 CREATE PAR**

**Function** : Creates a new partition.

**Limitation:** When no disk space remains or 4 partitions already exist, this button is disabled.

**Steps** : After pressing the "CREATE PAR" button.

- a. The system will prompt whether users want to create a mirror partition for it or not.
- b. If answering "Y", input the new partition size in Megabyte. Notice that the maximum partition size that can be assigned is half of the left disk space, which is also displayed in the status line. Another half is for the mirror partition. If answering "N", the whole disk space left can be assigned. See figure-2.

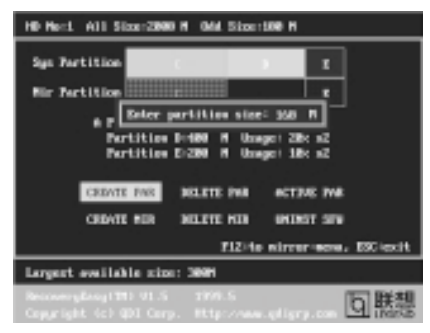

figure-2 Create Partition

#### **Note:**

 $42 -$ 

- a. The system will prompt "Insert system floppy, then reset" when the first partition on the first hard disk is created.
- b. After using DOS6.xx boot disk to format C partition, the system should be reset in order to access the partition.
- c. In Windows system 1,048,576 bytes equal 1 Megabyte, while in RecoveryEasy 1,000,000 bytes equal 1 Megabyte, therefore a smaller size will be displayed in Windows system compared with the size displayed in RecoveryEasy.

#### **1.2 DELETE PAR**

**Function** : Deletes the last partition and its mirror partition.

- **Limitation:** When no partition exists, this button is disabled.
- **Steps** : After choosing this function, only the final partition can be deleted in order to keep the continuous disk space. If the warning message is confirmed, the partition will be deleted. By pressing "N" or "ESC" key, the system quits.

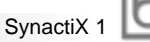

#### **1.3 ACTIVE PAR**

**Function** : Implements multi-boot function by activating one of the partitions. **Limitation:** When no partition exists, this button is disabled.

- **Steps** : If there're two or more partitions, choose one of them by pressing F5 key.
- **Note** : After setting active partition, a letter "A" will be shown in front of this partition.

#### **1.4 CREATE MIR**

**Function** : Adds mirror partition for the disk partition that has no mirror.

- **Limitation:** This function should be performed by order, for example, from partition 1 to 4. If no disk space remains or the last partition has its mirror partition already, this button is disabled.
- **Steps** : After pressing the "CREATE MIR" button, use F5 key to choose the partition to create mirror. The partition of which the size is bigger than the left disk space will be ignored.

#### **1.5 DELETE MIR**

**Function** : Deletes the mirror partition.

- **Limitation:** If there is no mirror partition, this button is disabled. This function should be performed in reverse order, for example, from partition 4 to 1.
- **Steps** : After pressing the "DELETE MIR" button, only the final mirror partition can be deleted in order to keep the continuous disk space. If the warning message is confirmed, the mirror partition will be deleted. By pressing "N" or "ESC" key, the system quits.

#### **1.6 UNINST SFW**

**Function** : Uninstall RecoveryEasy.

#### **Limitation:** None.

- **Steps** : After pressing the "UNINST SFW" button and the warning message is confirmed, RecoveryEasy will be uninstalled. By answering "N", the system quits.
- Note : After RecoveryEasy is uninstalled, all the mirror areas have been disconnected with the relate partitions. If no partition is deleted or changed in size, or no other partition is created, users have chance to "Recover existing RecoveryEasy settings" when next time entering RecoveryEasy partition interface, meanwhile the password will be set as default setting "qdiqdi".

#### **1.7 OTHERS**

- **F12** : Switches to Recovery User Interface.
- **ESC** : Exits from the Partition User Interface. If users made some mistakes, for example, wrongly delete a partition, do not press the "ESC" key, press the reset button on your system at once, in this way users can save their system.

**RecoveryEasy** 

#### **F5:**

- a. When two or more than two hard disks are installed on the system, use F5 key to choose the hard disk. Every time users use F5 key to switch the hard disk, the operation result for the previous hard disk is saved. When processing a certain hard disk, F5 key can be used to choose the partition.
- b. In addition, when two or more than two hard disks are installed, the sign of partitions will be changed from C, D, E, F to 1, 2, 3, 4 accordingly.

#### **2. Recovery Interface (see figure-3)**

Users can backup the partition to its mirror area, and recover the partition from its mirror area from Recovery User Interface. This interface also provides users with CMOS settings backup or recovery, and changing password functions.

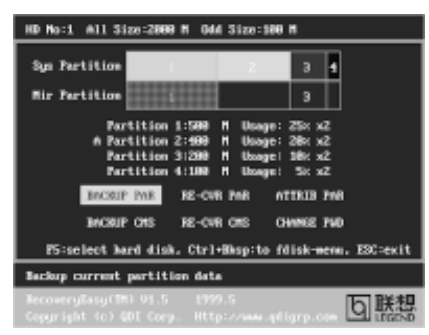

figure-3 Recovery User Interface

#### **2.1 BACKUP PAR**

**Function** : Backups the content of the partition to its mirror area. **Limitation:** If no mirror partition exists, this button is disabled. **Steps:**

- a. Use F5 key to choose the partition with mirror area existed.
- b. If the partition chosen has been backuped before, a warning message will be shown, and the time when last backup was done will be displayed in the status line. After confirming the warning message, the system performs the backup. By pressing "N" or "ESC" key, the system quits.

#### **2.2 RE-CVR PAR**

**Function** : Recovers the content from the mirror area to the relate partition. **Limitation:** If users didn't backup any partitions before, this button is disabled. **Steps:**

- a. Use F5 key to choose the backuped partition.
- b. The time when the latest backup was done will be displayed in the status line. After confirming the warning message, the system performs the content recovery. By pressing "N" or "ESC" key, the system quits.

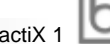

Syn

#### **Note:**

a. During the process of partition backup or recovery, a guage will be shown as below, the backup or recovery speed is about 4-5Mbyte/s. See figure-4.

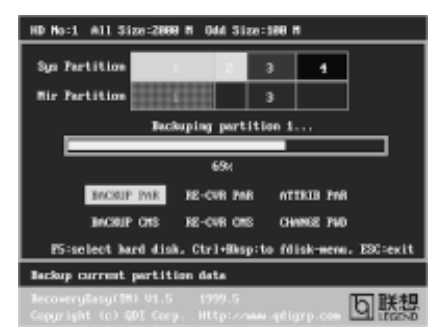

figure-4 Backup Partition

b. If a disk I/O error occurs during the process of partition backup or recovery, this means there's physical damage on the hard disk, however users can ignore it and continue the process.

#### **2.3 ATTRIB PAR**

**Function** : Allows users to modify the properties of the partition (eg. FAT16 -> FAT32) after entering OS.

**Limitation:** None.

**Steps** : After pressing this button, turn on/off the switch.

#### **Note:**

- a. The switch resets to the default setting "disable" every time the system reboots.
- b. In order to implement this function, users need to enable the switch when installing the OS or modifying the partition properties. Please note: Do not create or delete partitions or change the partition size when modifying the partition properties.

#### **2.4 BACKUP CMS**

**Function** : Backups all CMOS settings.

**Limitation:** None.

**Steps** : After choosing this function, the current CMOS settings will be saved.

#### **2.5 RE-CVR CMS**

**Function** : Recovers all CMOS settings.

#### **Limitation:** None.

- **Steps** : After choosing this function, the latest backup of the CMOS settings will be recovered. The system needs reboot in order to validate the new CMOS settings.
- **Note** : If users have never backuped the CMOS settings, a wrong message will be shown after choosing this function.

Manual for SynactiX 1

 $45 -$ 

#### **RecoveryEasy**

#### **2.6 CHANGE PWD**

**Function** : Changes the password to enter RecoveryEasy Partition or Recovery User Interface.

**Limitation:** None.

**Steps** : Follow the system prompt, input the password no more than 6 characters twice. To delete the password, follow the system prompt and press the "Enter" key twice.

#### **Note:**

- a. The password should be no more than 6 characters, only digital and alphabetic letters are valid.
- b. Once the password is enabled, users will be asked to input the password every time they try to enter the RecoveryEasy user interfaces, and up to 3 times try is permitted.

#### **2.7 Others**

**Ctrl+Bksp :** Switches to Partition User Interface.

- **ESC** : Exits from the Partition User Interface.
- **F5** : When two or more than two hard disks are installed on the system, use F5 key to choose the hard disk. When processing a certain hard disk, F5 key can be used to choose the partition.

#### **FAQ:**

#### **1. What does RecoveryEasy do?**

RecoveryEasy creates a so-called "mirror partition" with same size for the hard disk partition on the same hard disk, and then completely backups all the data sector by sector to the mirror area. This mirror partition is reserved to OS. When the OS ruins either by mistakes or virus, users can recover the partition from its mirror.

#### **2. Does RecoveryEasy occupy the system resources?**

Although some hard disk data protection applications can automatically protect the disk data in runtime, it lowers the system performance. Unlike theseapplications, RecoveryEasy need users to backup or restore data manually when needed, but it DOES NOT lower the system performance when the system is running. It does not occupy either hard disk space or system memory, additional floppy disk or ISA/PCI cards are unnecessary.

**3. RecoveryEasy utilizes Build-in BIOS skill, what is build-in BIOS?** RecoveryEasy build-in BIOS means all functions of RecoveryEasy including creating partition, backuping and restoring partition are built in BIOS. Users just need to down load the latest BIOS from our Website (http://www.qdigrp.com) when wanting to upgrade (It's free!).

## $SynactiX 1$

- **4. Are there any hard disk limitations of RecoveryEasy?** RecoveryEasy supports all kinds of current IDE hard disks and has no limitation on the hard disk capacity. RecoveryEasy can not provide its function for some special hard disk types such as SCSI, but it will not affect their usage.
- **5. Are there any OS limitations of RecoveryEasy?** RecoveryEasy supports current operating systems such as DOS, Windows 95/98. However in Windows NT, Windows 2000, Unix and OS2 systems, users should notice that the disk tools bundled in the OS could change the mirror partition. On the other hand, since users can create partition with RecoveryEasy, it is unnecessary to use other disk tools.
- **6. Why does the remainder size plus partitions size not match the total size shown in RecoveryEasy sometimes?** When the location of partitions is not continuous, the above problem exists.
- **7. Are there any other disk partition tools that can modify the partition table made by RecoveryEasy?** RecoveryEasy provides a write-protect function, so the disk tools such as Fdisk, Partition Magic, BootMenu, SmartDisk and BootStar can not modify the partition table created by RecoveryEasy. Some of the applications even terminate during operation. However the disk tools bundled in the OS such as Windows NT, Windows 2000, Unix and OS2 could change the mirror partition.
- **8. Why does it happen that a prompt "installation can not continue" pops up when installing Windows98 or a yellow exclamation mark shown beside IDE device in system properties?**

During Windows 98 installation, the installation program will write to MBR (Master Boot Record) which is protected by RecoveryEasy, therefore the installation will be terminated. To avoid this problem, a "ATTRIB PAR" button is provided in Recovery User Interface. Enable this switch before installing Windows 98, then the installation will be successfully completed. In order to remove the yellow question mark before IDE devices in Device Manager, enable this switch once more after system reboot.

- **9. Why does the converting of FAT16->FAT32 in PQ Magic go wrong?** MBR will be accessed when converting FAT16 to FAT32 with PQ Magic, which is protected by RecoveryEasy, therefore the conversion will be invalidate. Enabling the " ATTRIB PAR" switch from Recovery User Interface before converting can avoid this problem. It's the same situation as "FAT32 Converter" provided in Windows98.
- **10. What if partitions be wrongly deleted in RecoveryEasy?** If users delete a partition in RecoveryEasy by mistake, they can save it by pressing the Reset button on their system at once. Do not press the "ESC"

#### RecoveryEasy

10

key to quit RecoveryEasy, this will save the change. Do not try to create the partition again, since creating partition will clear all the content of the partition.

#### **11. What is multi-boot?**

RecoveryEasy can implement the multi-boot function by activating different partition. For example on the hard disk, partition C contains DOS, partition D contains Windows 95 version, partition E contains Windows 98 version, when activating partition C in RecoveryEasy, the system enters DOS, when activating partition E, the system enters Windows 98 version. At the same time, the sequence of the partitions is adjusted accordingly, partition E becomes C:, partition C becomes D: and partition D becomes E:. This function is the same as that of fdisk.exe, but the system needs reboot in order to make the change validate for fdisk.exe.

#### **12. What if computer accidentally power off when backuping (recovering)?**

The partition should be completely backuped or recovered. If the computer accidentally powers off, the partition should be backuped or recovered once again.

#### **13. What if users lose the password?**

To make sure the security, the password is saved in the hard disk. **It's very important for users to remember the password.** If forgetting the password, contact us, clearing CMOS is useless.

#### **14. Does RecoveryEasy protect hard disk against CIH?**

RecoveryEasy can strongly protect the hard disk from boot-virus, as well as the attack of CIH. If the system is attacked by CIH, RecoveryEasy will automatically recover the MBR and each partition boot record before system boots up, and try to recover the FAT. In this way the system can basically boot up, then users can use some anti-virus application to kill the virus. However this depends on how CIH virus affects the system. CIH normally outbreaks on  $26<sup>th</sup>$  every month, if the system cannot boot up that day, power off the computer instantly, and use the second safe way to recover the system, that is, recover the partition from its mirror area from Recovery User Interface. Remember to create a mirror partition and backup before virus attacks the system.

 $48 -$ 

**Board Layout of Board Layout of SynactiX 1 V1.0 SynactiX 1 V1.0**

**P/N: 430-01021-001-00 Manual SynactiX 1 Ver 1.0**